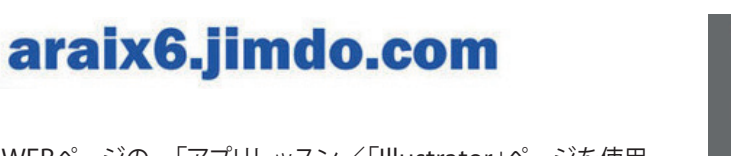

WEBページの 「アプリレッスン/「Illustrator」ページを使用

- ① 「レッスン用データ」をダウンロードしてIllustratorソフトで開く
- ② 「解説VTR」を聞きながら、データを操作する。

### **◆Illustrator 演習 (VTR 1) 基本操作**

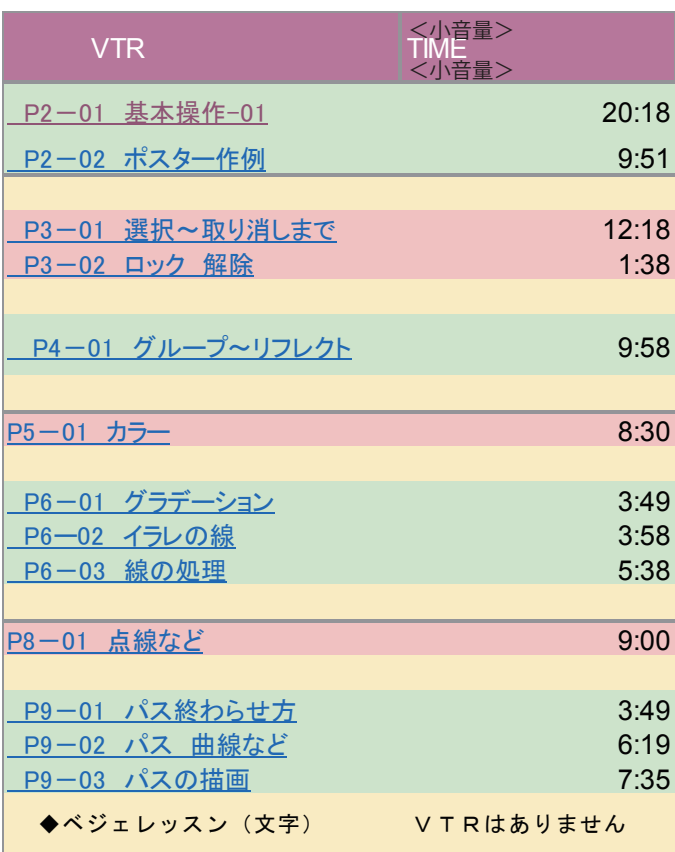

### ◆Illustrator 演習 (VTR 2)文字の扱い

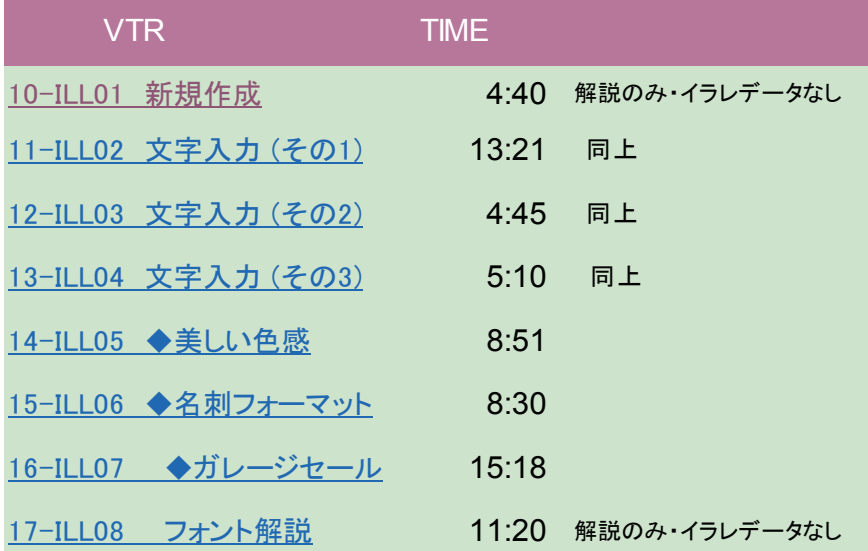

**Illustrato r演習**

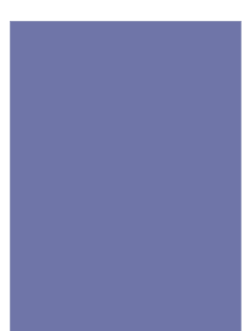

G アプリレッスン

L Photoshop

 $\mathrel{\llcorner}$  Illustrator

## **基本操作の概要**

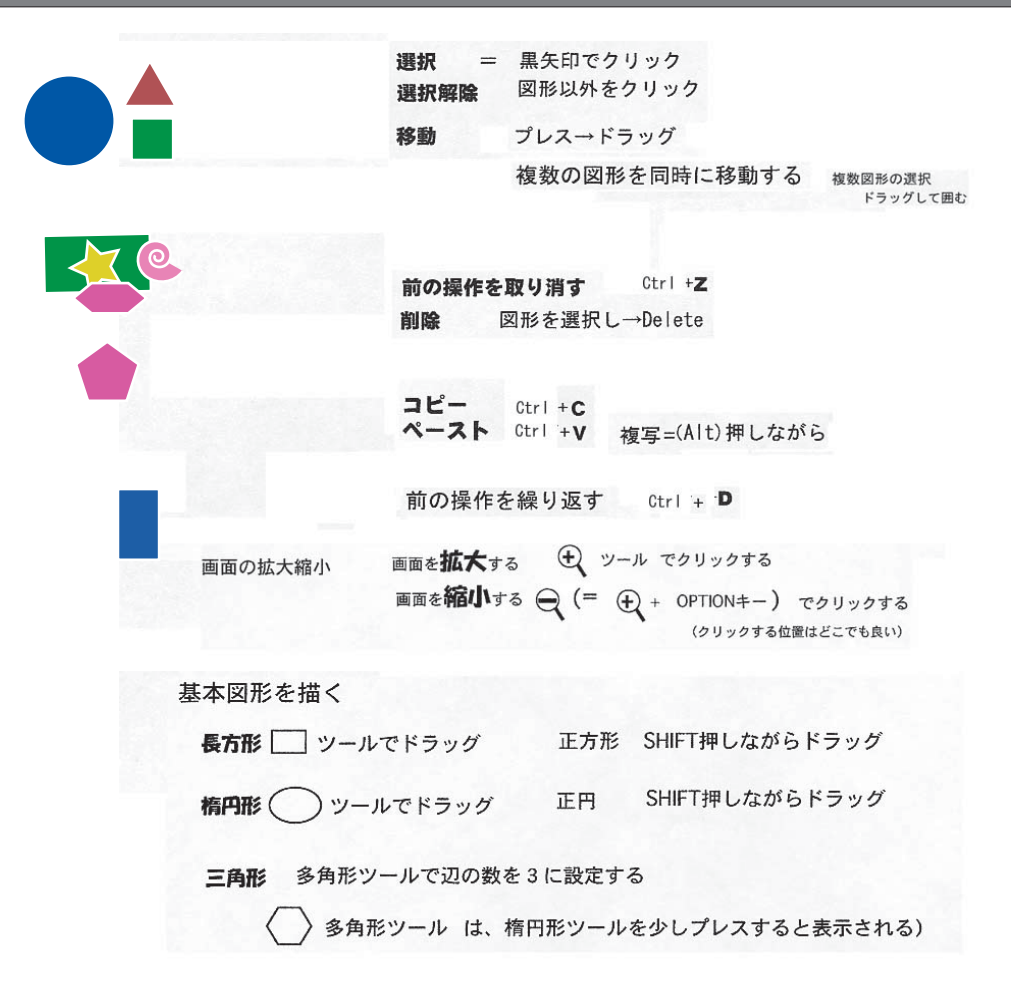

**ポスター作例**

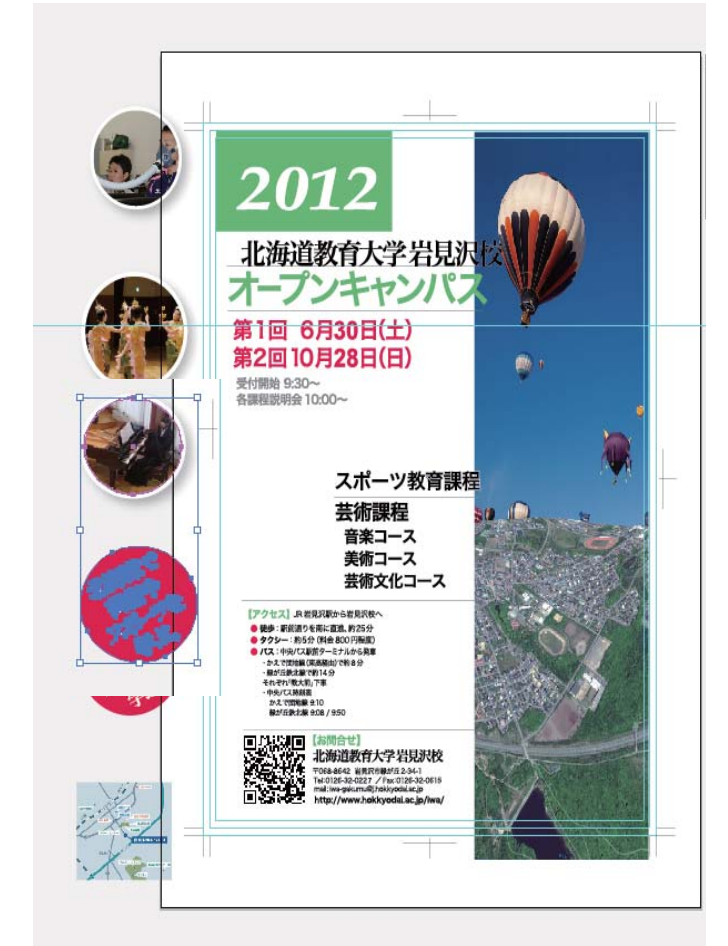

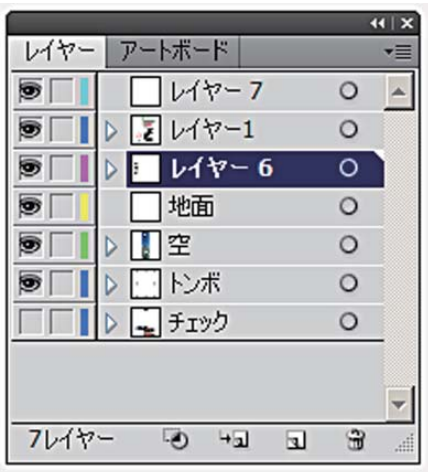

#### **選択**

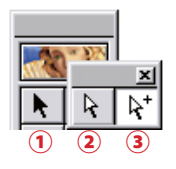

 $\overline{\bigoplus}$   $\overline{\bigoplus}$  [shift] キー併用すると、選択を追加できます 3つの矢印ツールは選択ツールと総称して呼ばれ、オブジェクトを選択する為に 使います。 選択の解除を行う場合アートワーク上の何もないポイントをクリックします。

#### ①選択ツール(黒い矢印) オブジェクトのパスすべてを選びます。

#### ②**ダイレクト選択ツール(白い矢印)** パスの一部分を選択するとき

**\*アンカー P やセグメントを個別に選択できる ためパスの編集で主に使用される**

#### ③グループ選択ツール (+ マーク)

-<br>アンカーポイントやセ<mark>グメントなど、パスの一部を選択します。</mark><br>-

選択しているオブジェクトはドラッグで移動します。[Shift]キーを押していると

 $135^\circ$ 

 $180^\circ$ 

 $-135^\circ$ 

V

an'

 $-90^{\circ}$ 

 $\overline{AB}$ 

トラッグ

 $45'$ 

 $O<sup>2</sup>$ 

[Shift]キーを

制限される

押していた場合は 方向が45度単位に

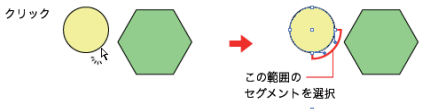

グループ化されたオブジェクトの中から選びたい オブジェクトだけを選択することが出来ます。

**\*ダイレクトツール選択中に Alt キーを押している間だけ一時的にグループ選択ツールに切り替わります。**

オブジェクトの移動

[Shift]キーを押さな

かった場合は自由な

方向に移動すること ができる

移動する方向が45度単位に制限されます。

 $\frac{1}{\sum\limits_{n=1}^{N}a_{n}}$  $\Leftarrow$ 

ż

ダイレクト選択ツール

### **移動**

#### ●ドラッグによる移動

選択ツールでドラッグして移動できます。 この時、[shift]キーを押していると 45 度 単位で制限できます。

#### ●矢印キーでの移動

選択し、キーボードの矢印キーを、 移動する方法に押すと移動できる。 **「一般」でキー入力のボックスに入れた数値と同 じ距離だけ、矢印キーの方向に動く。**[shift]キー を押しながら矢印キーを押すと移動する距離が 10 倍になります。

### **取り消し・やり直し**

作業を取り消すことができます。「単位・取り消し」で指定した回数だけ取り消しができます。 イラストレーターのようなドローソフトは扱うデータが軽いので、取り消し回数を多くしてもストレスなく作業できます。  $[command]$   $[Z]$   $(Mac)$   $/[Ctr]$   $[Z]$   $(Win)$ 取り消した回数分、作業をやり直すこともできます。[command] [shift] [Z] キー (Mac) / [Ctrl] [Shift] [Z] (Win) です。

### カット、コピ・

カットは、コピーした元を削除してしまいます。 コピーの場合は元を削除しません。選択したパス・ 文字などをクリップボードにコピーします。 テキストエディタからテキストやPhotoshop の 画像をコピー&ペーストすることも可能です。

#### ●前面へペースト、背面へペースト

イラストレーター独自のメニューが前面へ ペーストと背面へペーストです。

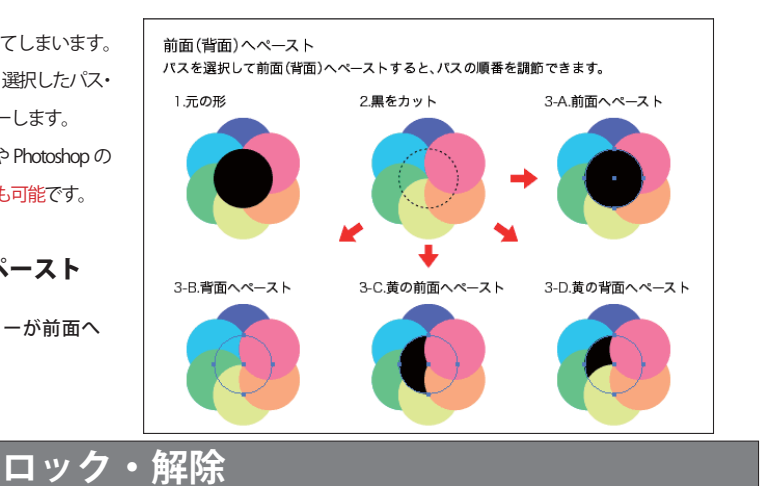

「ロック】=作業中に選択したくないパスを選択できなくなります。  $[command] [2] (Mac) / [Ctr] [2] (Win)$ [すべてをロック解除] それまでにロックしていたすべてのパスのロックを解除します。 [command] [option] [2] (Mac) / [Ctrl] [Alt] [2] (Win)

### **グループ化**

 グループ化すると選択が便利になる代わりに、 複数のレイヤーに振り分けていたパスが一つのレ イヤーの中にまとめられてしまうので注意が必要 です。

 グループ化と複数のレイヤーを両立させたい場 合は、それぞれのレイヤー内でグループ化して、 選択ツールで同時に選んでください。

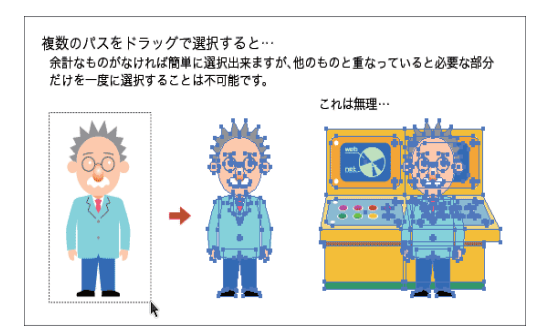

反転の軸は、最初にクリック

した位置を通る

7

オブジェクトの中心を通る

#### **拡大・縮小**  オブジェクトの拡大・縮小 選択しているオブジェクトはドラッグで拡大·縮小します。ドラッグの前にクリッ クをすると、その位置が拡大·縮小の基準となります。[Shift]キーを押していると 縦と横を固定したまま拡大・縮小します。 [Shift]キーを …<br>縦と横の …<br>比率が固定  $\frac{1}{2}$  and  $\frac{1}{2}$ ドラッグ 拡大・縮小の其準は 拡大・縮小の基準は、最初 ドラッグ オブジェクトの中心 にクリックをした位置  **シアー(ゆがみ)** オブジェクトのシアー(ゆがみ) 選択しているオブジェクトはドラッグでゆがみます。ドラッグの前にクリッ ーー<br>クをすると、その位置がシアーの基準となります。 [Shift]キーを押していると ッをすると、その1立■かシアーの塞竿とな!<br>シアーの方向が45度単位に制限されます。 ここがシアーで 水平方向に ここ。ファ<br>指定した角度。 ゆがむ ドラッグ シアーの基準は、最初に クリックをした位置 - シアーの基準は ドラッグ オブジェクトの中心  **回 転** オブジェクトの回転 選択しているオプジェクトはドラッグで回転します。ドラッグの前にクリックを<br>すると、その位置が回転の中心となります。[Shift]キーを押していると45度ずつ の単位で回転します。 [Shift]キーを 押していると ドラッグ この角度が 45度の倍数に。 回転の中心は 回転の中心は、最初に ドラック オブジェクトの中心 クリックをした位置 **リフレクト(反転)**オブジェクトのリフレクト(反転) 選択しているオブジェクトはドラッグでリフレクト(反転)します。ドラッグの前に クリックをすると、その位置を通るようにリフレクトの軸が決まります。 リフレクト軸が垂直 リフレクト軸が45度 リフレクト  $\frac{1}{45}$ 力才元 反転の軸は

#### パスの色とカラー設定のパレット

イラストレーターのツールボックスの下側に色を設定するための四角(ボックス)があります。 「塗り」と「線」(中央に穴がある方)が重なっていて、クリックしたボックスが上になります。 上になったほうのボックスに選んだ色が入ります。 右上の矢印をクリック→「線」「塗り」入れ替わり

実際に色を選ぶのはスウォッチパレットやカラーパレットで行います。 色なし(斜めに赤いラインが入っているマス)や白、黒も選べます。ちなみにスウォッチパレットの色なしの 横にある二重丸のマークは「レジストレーション」という色で、4 色印刷用のデータを作るときに使います。

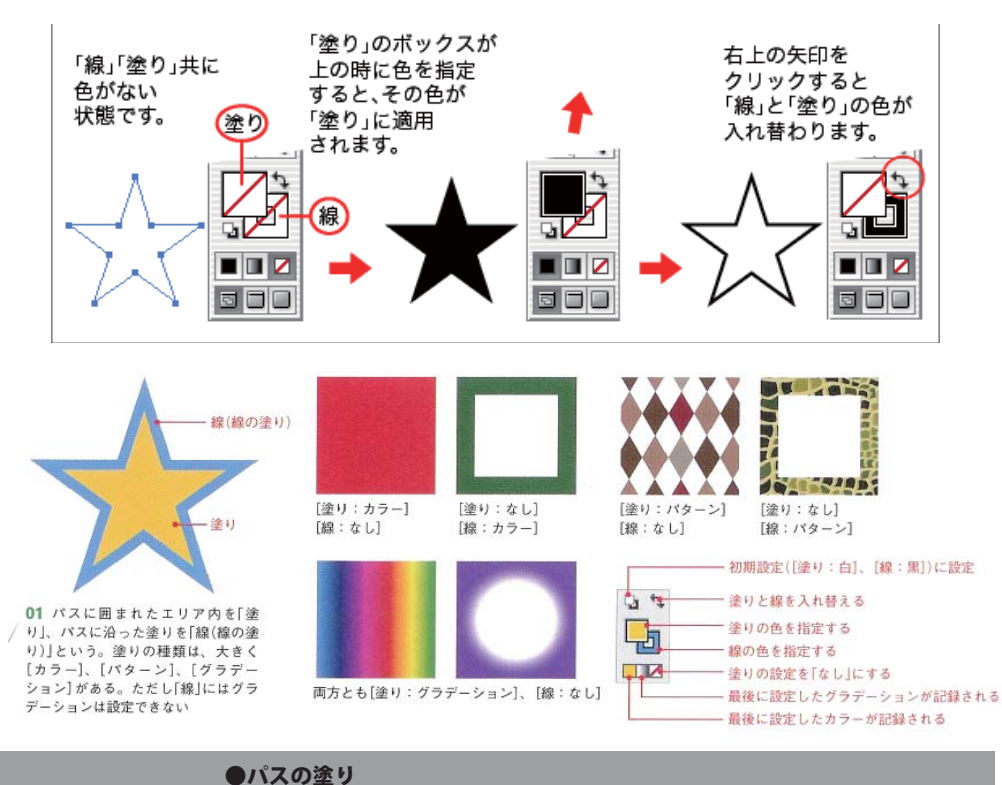

パスで囲まれた範囲を塗りつぶすこ とができます。中を塗る場合は、単 色の他に、グラデーションやパター ンを使うことができます

パスの塗り ツールパレットの下側のボックスをクリックして 色を指定すると、パスの中を塗ることができます。 コココニティー・・・・・・・ 「グラデーション」や「パターン」で塗ることも可能です。

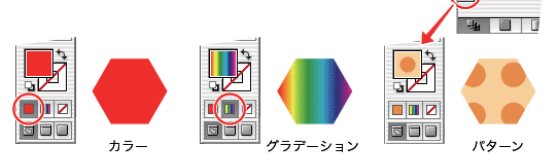

#### スヲッチとカラーパレット

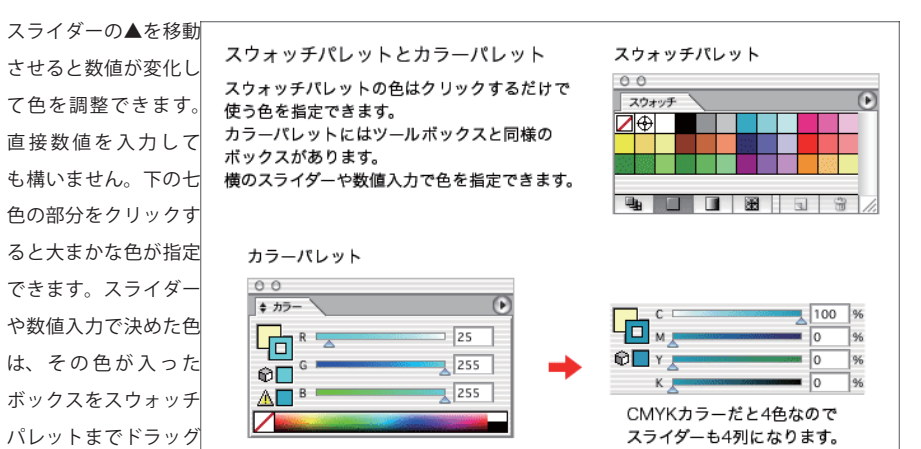

#### グラデーションの種類

イラストレーターツールボックス下部のグラデーションボタンをク リックすると、グラデーションパレットが有効になります。ここで、 グラデーションに使う色や種類を決めることができます。

イラストレーターのグラデーションには線形と円形の 2 種類があり ます。

左から右に色が変化していくのが基本で、このときの角度が 0 度に なります。左下から右上に変化していくと角度は 45 度、下から真 上で 90 度になります。-90 度などのようにマイナスをつけると時計 回りになります。

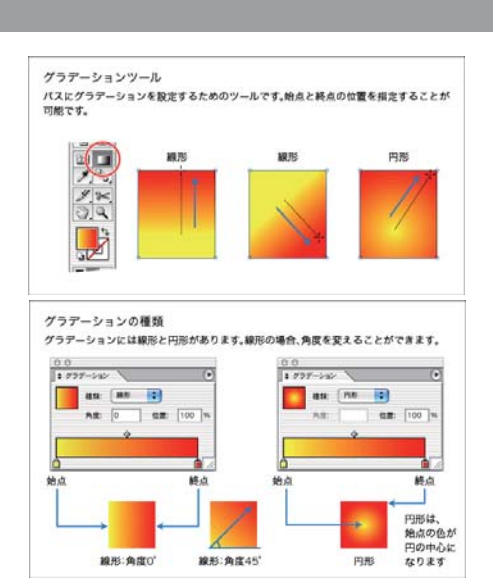

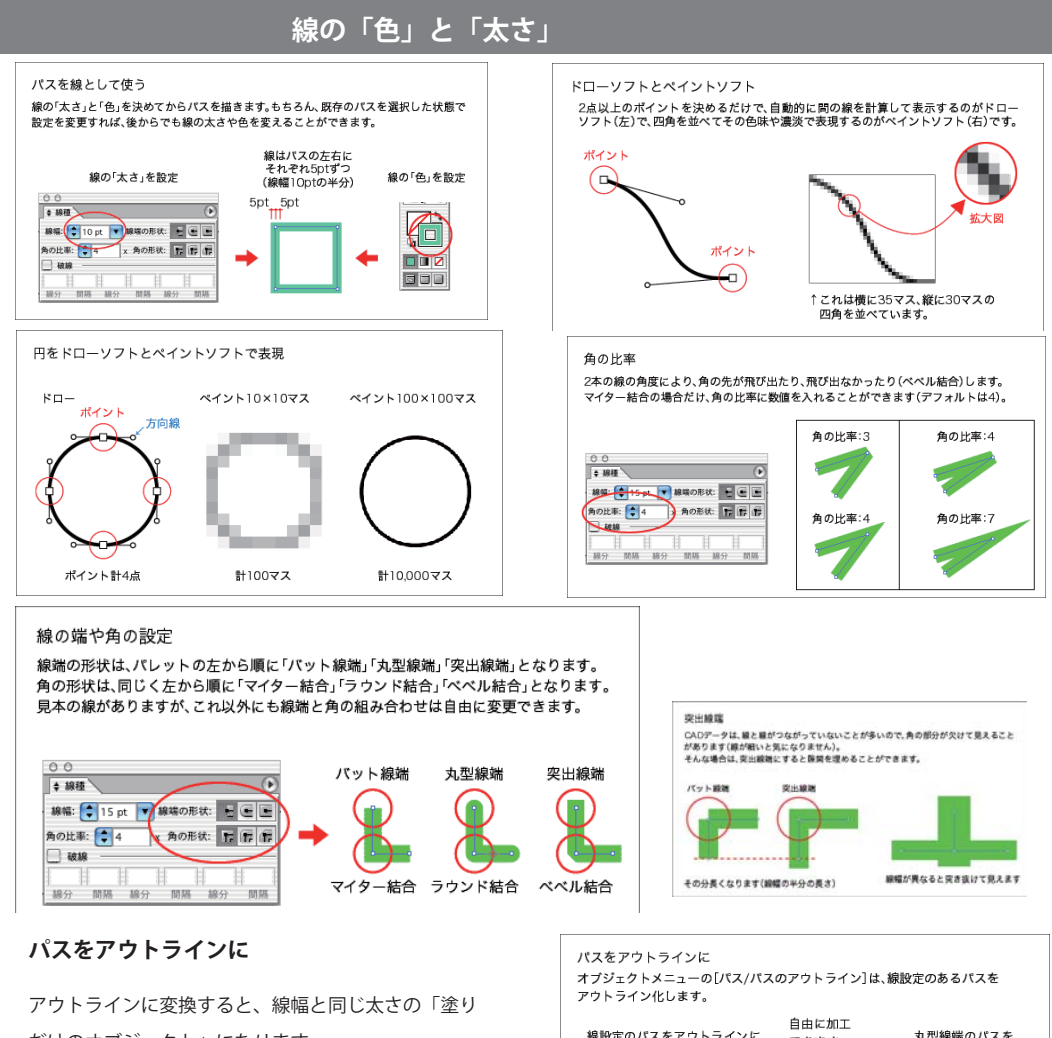

だけのオブジェクト」になります。

線設定のパスをアウトラインに。 丸型線端のパスを できます。 アウトラインに。

**パスのオフセット**

選択しているパスから指定した長さだけ離れたとこ ろにパスを作成するものです。 同じパスを大きくするのでも、拡大とオフセットと では結果が異なります。

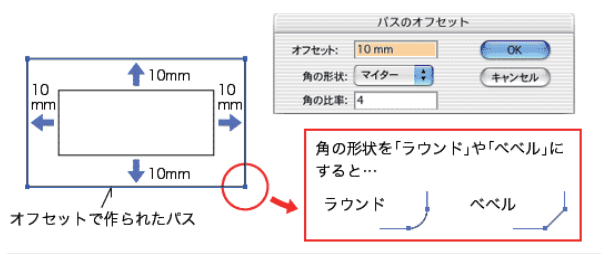

**6**

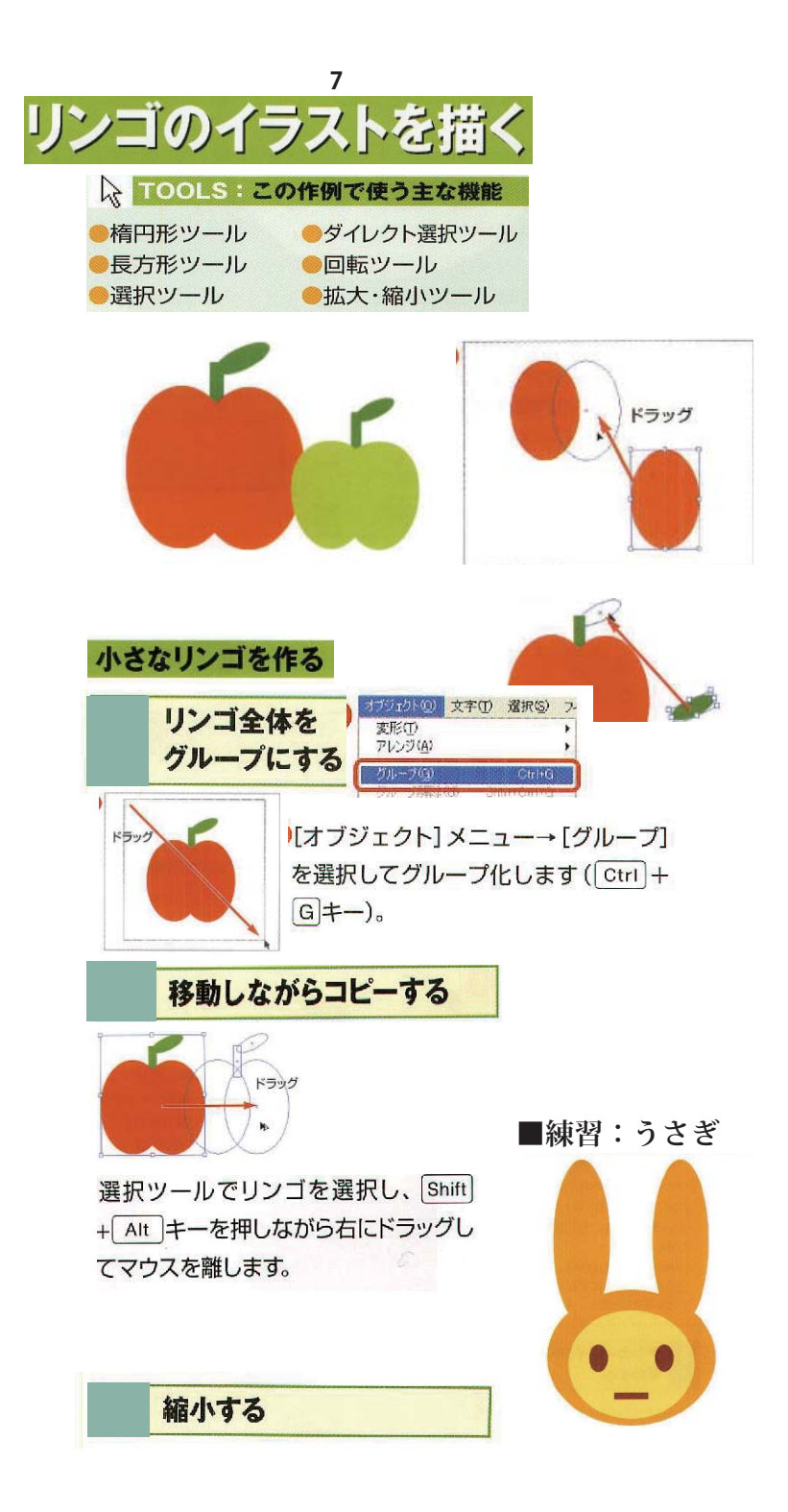

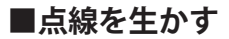

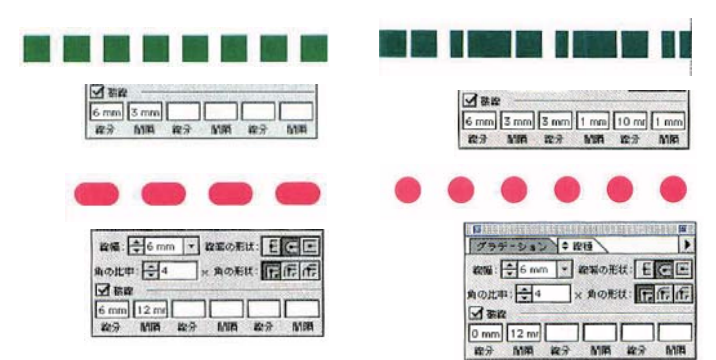

### **■シンメトリック図形**

[問隔] に数値を入力して、すき間を (5) 作ろうと思うと、ちょっと戸惑う。丸 く出っ張った分、6mmすき間をあけようと 思って [間隔] に入力しても、思っているす き間にならない。

基本的に出っ張る分は [線幅] 数値と同じに なる。つまり6mmすき間をあけたい時は、線 幅プラス6mmで12mmと入力する。

左ページ右上の作例のように丸い円の点線に したい時は、[線分]に0mmと入力する。線 がなくても出っ張りだけ残るので、まーるい ドットになるのだ。

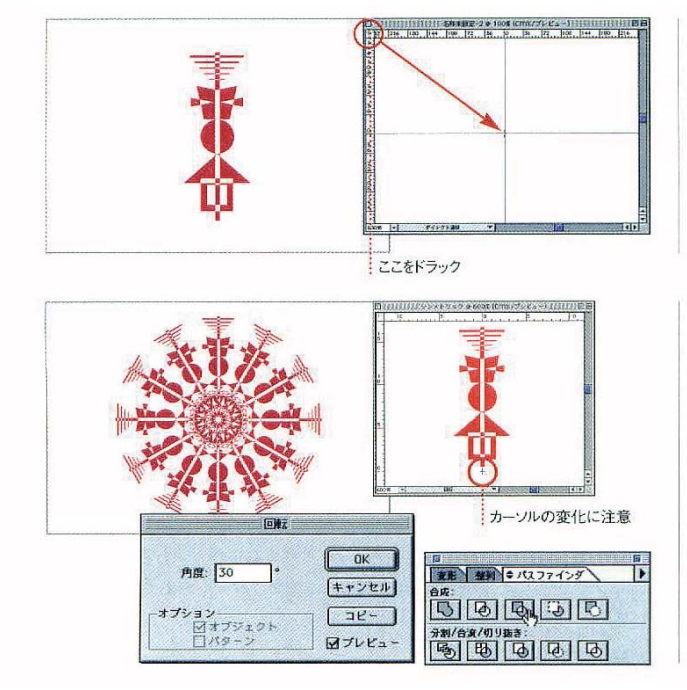

定規を表示し画面中央部を目盛が0.0 (TI) になるように設定した後、横軸0が中 心になるようにオブジェクトを作成した。適 当にオブジェクトを作成した後、整列パレッ トを利用してもよい。

すべてを選択したら、回転ツールを選  $(2)$ 択。目盛の0.0を option +クリック して基準点設定。オブジェクトを、回転コピ ーを繰り返してシンメトリックな図形を作成 した。重なった部分は [パスファインダ] パ レットの [合成]の「中マド」でスッキリ見 せている。

上の作例はシンメトリックオブジェクトを中 心からずらしてさらに回転コピーさせ、「中マ ド」でくり抜いた。グラデーションで氷のよ うな透明感を出している。

### **■スタイル適用**

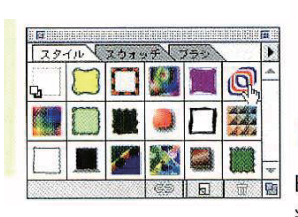

[スタイル] パレット。普通の正円に O 適用するだけでこんな形になっちゃう お手軽機能だ。

これに[効果→パスの変形→パンク・  $\mathcal{P}$ 膨張]を適用するとこのように変化。 円や四角の単純図形にいろいろなスタイルを 適用し、[パスの変形]を利用して面白いイメ ージを作ってみよう。

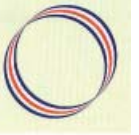

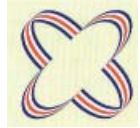

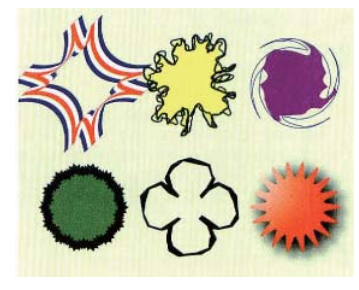

### **●パスの操作**

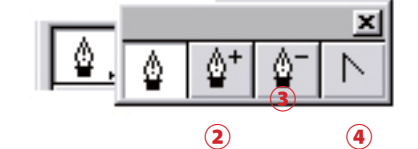

イラストレーターで描く線や図形のオブジェクトは 「**パス**」でできている。

 ・直線のパスは「**アンカー P**」と「**セグメント**」 ・曲線のパスは「アンカー P」と「**方向線**」

で構成される。

また、セグメントをつなぐアンカー P から延びる2 つの方向線が直線になっているものを「**スムーズ P**」、 方向線が無いもの、または2つの方向線が独立した角 度をもつものは「**コーナー P**」とよばれる。

始点

Ã.

始点

 $\hat{\Phi}$ 

்

クローズパス

マーク

ベジェ曲線の基本

始点

どこまで描いても終わりません。

Ō

**A** [command]キー (Mac) [Ctri]キー(Win)<br>を押していると

こ」。<br>ペンツールが 、<br>-<br>クリックすると完了。<br>クリックすると完了。 始点とペンが

ここで -<br>クリックすると<br>クローズパスに

*な*り、完了。

重なるとクローズ

<u>エ</u>んここっロース<br>パスマークが出る

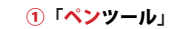

ベジェ曲線を描く

②「ポイント追加ツール」

ベジェ曲線にアンカーポイントを追加

③「ポイント削除ツール」

アンカーポイントを削除

④「切り替えツール」

アンカーポイントの方向線を修正する

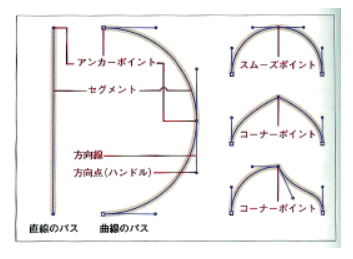

ペンツールで描き始めると「完了の合図があるか、パスが閉じる」 までパスは延び続けます。「完了の合図」とはパスを描くことが 終わったとパソコンに伝えることで、選択ツールなどで画面上を クリックするだけです。

ペンツールを使っている状態で[command]キー(Mac)/[Ctrl] キー(Win)を押していると一時的に選択ツールに切り替わるの で、そのまま作業エリア内をクリックするとパスが完了します。 他のツールを使用してもパスが完了します。

**●ペンツールでのパスの描画** 

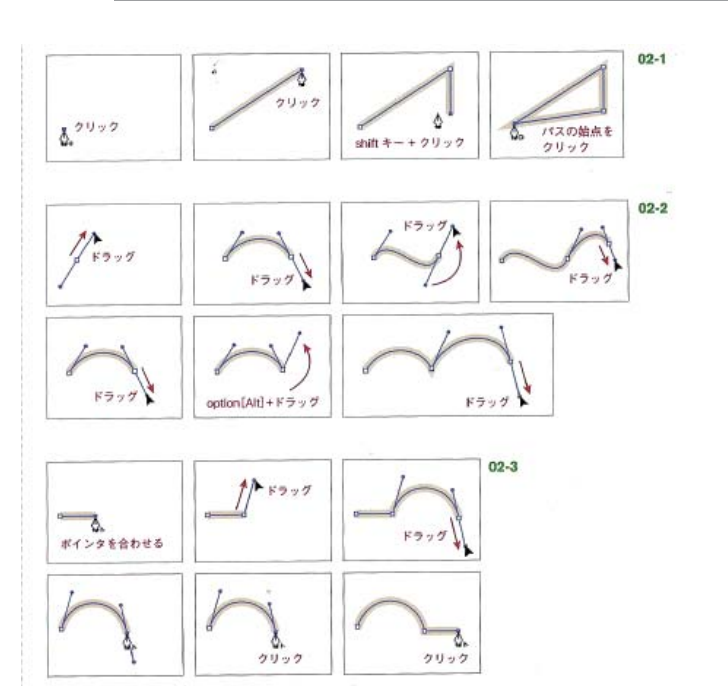

 $\mathbf{R}$ 選択中の ドラッグして移動 **エム・ル**<br>アンカーポイント 非選択の状態  $\sqrt{2}$ スムーズポイント コーナーポイント 40.7 コーナーポイント アンカーポイントを ドラッグ

> ●ダイレクト選択ツール (白い矢印)

> > パスの一部分を選択するとき

#### ●切り替えツール

「**スムーズ P**」、をこのツールでクリックすることで方向線の無い コーナー P に変更できる (またはその逆も) ペンツールを使用時に [option] [Alt] キーを押して切り替え られる。

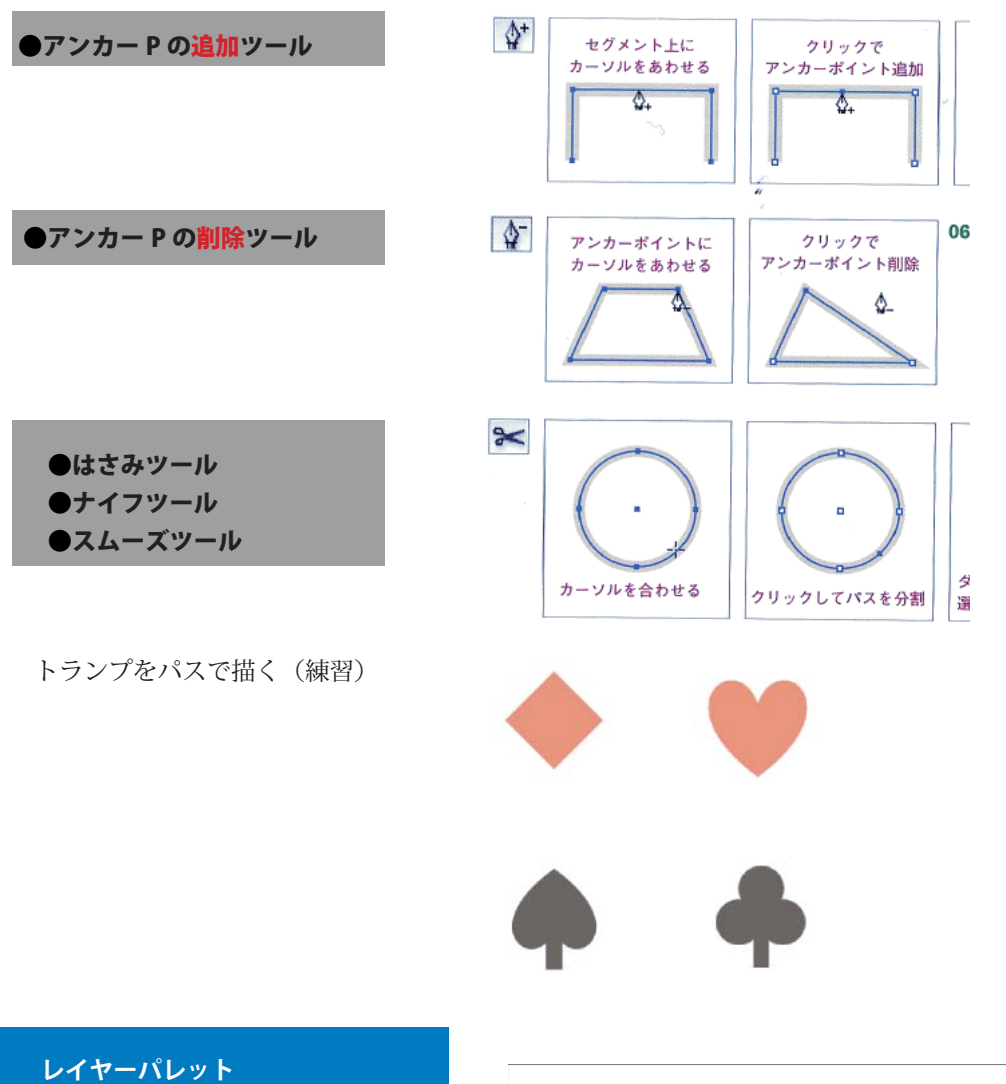

**10**

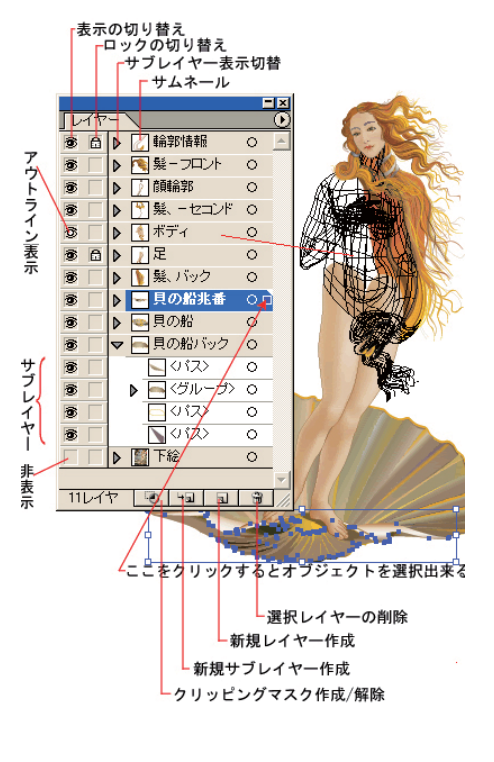

- レイヤーパレットの説明 1.レイヤーのロックの切り替え  $00$  $\nu$ 6 クレイヤーの  $\left(\begin{array}{c}\boxed{0}\\ \end{array}\right)$   $\blacktriangleright$   $\left[\begin{array}{c}\sqrt{1+\gamma}-2\end{array}\right]$  $\circ$ …<br>表示の  $\left($  $\mathbb{E}$  $\mathbb{F}$   $\Box$   $\nu$   $\tau$   $\nu$  - 1 切り替え  $2\nu$   $4\nu$  -  $0$  +  $\frac{1}{2}$  +  $\frac{1}{2}$ 3.選択しているオブジェクトの有無を表示
- 1. で関係ないレイヤーをロックしておくと、間違ってパスを選択することもなくなるの で、能率が上がります。
- 2. で関係ないレイヤーの表示を切っておくと、レイヤー単位でパスを隠せるので画面が 見やすくなります。

 パスを選択すると 3. の部分に四角いマークが現れます。これは選択したパスがどの レイヤーに含まれているかを示すものです。この四角を他のレイヤーにドラッグす ると、選択していたパスがそのレイヤーに移動します。レイヤーが変わるだけでパ スの位置はそのままです。

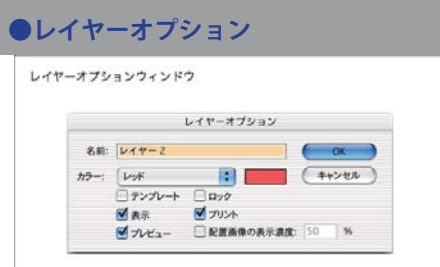

「プリント」のチェックを外すと、そのレイヤーに含まれるパスは全てプリント時に 無視されるので、下絵や注意事項、ガイドなどを書類に残しておいても大丈夫です。

### **イラストレーターの文字入力**

**11**

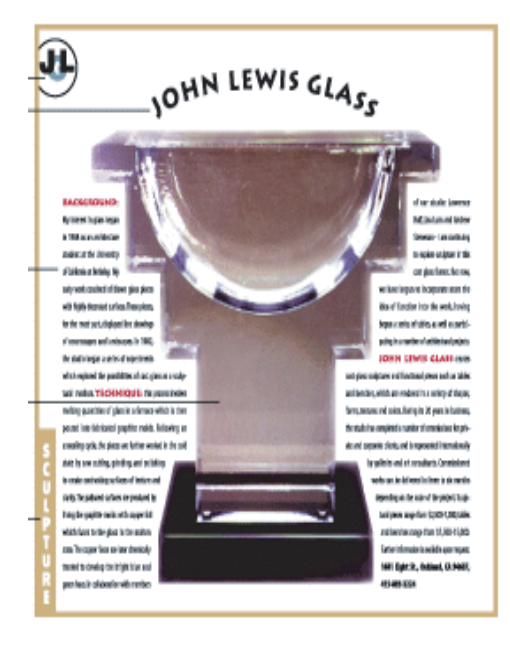

#### Illustrator の文字の効果

- A. グラフィックオブジェクトとしての文字 文字をオブジェクトに変換すると、Illustrator で作成する通常のオブジェクトと同様に編集することができます。
- B. パス上の文字 パスに沿って文字を入力できます。
- C. エリア内文字 たとえば、長方形にテキストを流し込んでコラムを作成することができます。
- D. 回り込み文字
- E. 縦組み文字

#### パスに沿った横組みまたは縦組み文字の入力

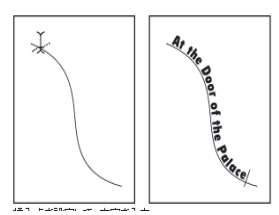

#### 特定の位置に横組みまたは縦組みの文字を入力するには: カーニングとトラッキングの指定

1 文字ツール()または文字(縦)ツール()を選択します。 2 文字を入力する位置でクリックします。 :文字ツールでオブジェクトをクリックしないように注意 改行する場合は、Enter キー(Windows)

文字ツールを使ってテキストボックスを作成 斜めにドラッグしてテキストボックスを定義

オブジェクト内への横組みまたは縦組み文字の入力 エリア内文字ツール()を選択

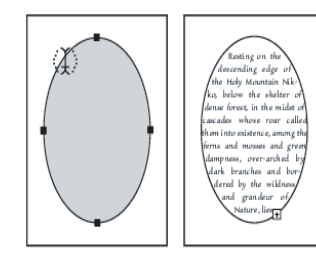

カーニングは、2 つの文字間のスペースを決定 トラッキングは、複数の文字間に均一なスペースを挿入

文字のペイント 文字に塗りや線を適用することができます スポイトツールを使うと、文字の属性をコピー(サンプル)することができます

#### **▼短い文字の入力**

① ツールボックスの「文字ツール 」で画面を **クリック**するとカーソルが点滅します。 ② 続いてキーボードから文字を入力していき ます。ワープロソフトのように[Enter(return)] キーで改行も可能です。

#### **▼長い文字(文章)の場合**

 文字はキーボードから入力する以外に、文章 をワープロソフトなどからコピー&ペーストで きます。そういう長い文字の場合には、文字ツー ルをドラッグし、**テキストエリア**を作ってから

#### ●文字の選択

選択ツールで文字のベースを選択すると、文字 列全体を選択します。 文字ツールでドラッグして選択すると、文字列 の一部分だけの変更ができます。

#### **●文字パレットとフォント**

まずは文字の書体(フォント)を決めます。使用 したいフォントをポップアップメニューで、パソ コンに最初から入っているフォントの中から選び

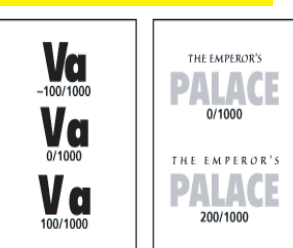

カーニング、トラッキング(The Emperor's)

#### **文字の向き**

#### 入力・コピペします。

ツールボックスの「文字ツール 」を使うと横書き、「文字(縦) ツール 」を使うと縦書きになります。

なお、文字ツールを使用している時に[SHIFT]キーを押すと、 押している間だけ横書きと縦書きとが切り替わります。そのた め「文字(縦)ツール」をツールパレットから選ぶことは、ほ とんどないと思います。既に入力した文字も、書式(Illustrator10 以前は文字)メニューの[文字組み方向]で、選択している文 字の向きを縦⇔横と切り替えることもできます。

縦書きのとき、英数字などの半角文字が -90 度回転します。こ れは文字設定パレットにある文字の方向のデフォルトが「半角 文字の回転」になっているからです。テキストを選んだ状態で 文字の方向を「通常」にすると半角文字も縦に並びます。 半角文字を横に並べたいときは、その部分を文字ツール で選択したまま、文字の方向を「縦中横」にしてください。

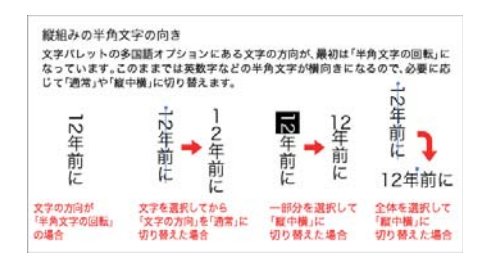

フォント形式には大きく言って3つの形式があります。大ざっぱに言う と Windows ユーザーを中心にオフィスや家庭で使っているのが **TrueType**、 Macintoshユーザーを中心にデザイナー、印刷屋、商業制作物などに使われてい るのが**Postscript**、今後普及する次世代の便利なフォントが**OpenType**です。

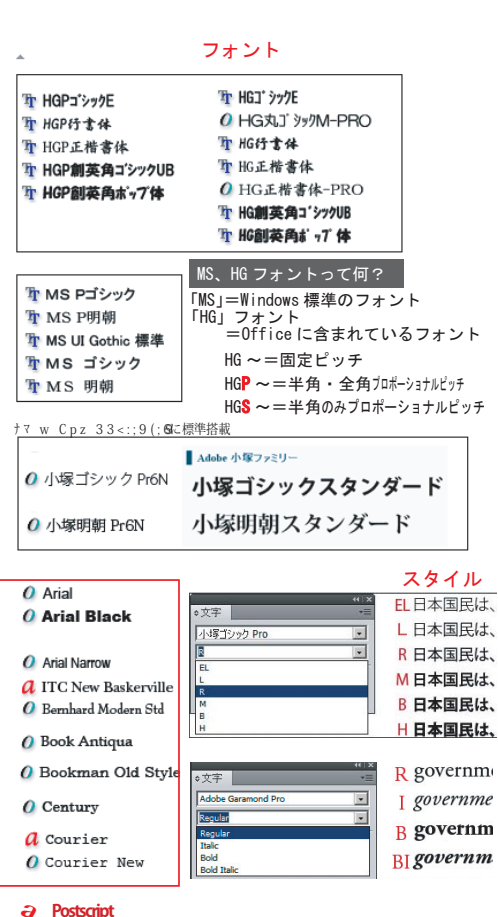

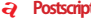

**o OpenType**

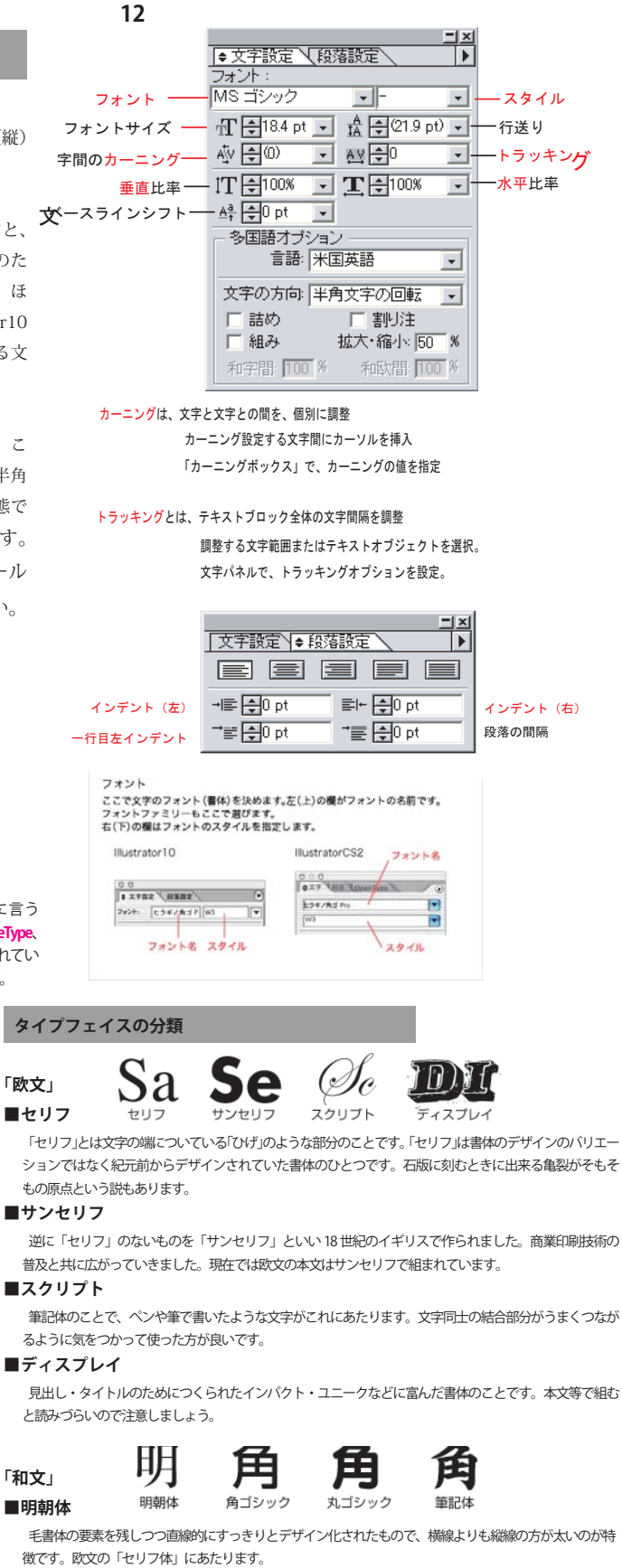

EL日本国民は、■ゴシック体

均一なラインが特徴で「丸ゴシック」「角ゴシック」などの区別もあります。欧文のサンセリフにあたります。

#### **■筆記体(楷書体、行書体等)**

楷書、行書等の書き文字を元につくられたもの。勘亭流などもこの仲間です。

#### **フォントのファミリー**

- B governm フォントには様々なバリエーション(ウェイト)をもつ「ファミリー」となっているものがあります。1つのデザイン 上でファミリーに統一しておけば、統一感のあるデザインが行えます。
	- 欧文では、細い順よりThin/Light/Book となり標準が Regular、それ以後はMidium/Demi/Bold/ Heavy/Black/Nord/Super/Poster などとなっていきます。また、Regularがない場合はBookもし くは Midium が標準となります。

和文の場合は、大きく分けてL/R/M/B/U など欧文の表記の略を使う物と、W3/W5/W7/W9 などウェイト の頭文字のW と数字で表すところが多い。

また、フォントには上記以外にも Condenced (横幅の狭い)、Extended (横幅の広い)や italic(斜体)などがあります。

#### ●**文字サイズ・行間**

#### 文字サイズと行間

ここで文字のサイズや行間を決めます。他のパレットと同様に、直接数値を入力する 以外にも、左側の「上下の三角」をクリックしての数値の増減や、右側の下向き三角で ポップアップメニューを出して数値を決めることができます。

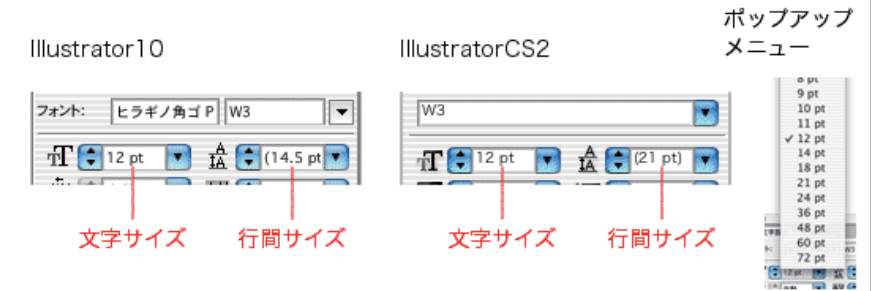

直接ボックスに数値を入力して文字サイズを指定します。ポップアップメニューからも大きさを選べます。 文字の大きさに合わせて、行間も自動で設定されます。この行間は、文字列が 2 行以上のときに行と行との間の長さを決め るものです。行間は、文字サイズの 1.5(~ 2)倍が一般的です。

#### ●**パス上文字ツール**

パスに沿って文字を並べたい場合は、「パス上文字ツール」 や「パス上文字(縦)ツール」で沿わせたいパスをクリッ クすると文字が入力できるようになります。クリックされ たパスは線も塗りも「なし」になります。

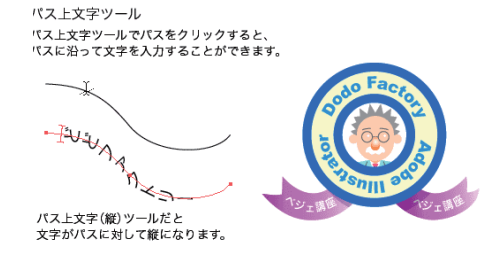

### ●**文字のアウトライン**

[アウトラインを作成]を行うと、文字がアウトライン(ベジェ曲 線)に変換されます。

一度文字をアウトラインにしてしまうと、もう元には**戻りません**。 その代わりに個々の文字が、普通のパス同様に自由な形に加工 できるようになります。

印刷を発注する場合は、印刷所にあるフォントを確認し、印刷所 にないフォントがあればフォントを変更するか、文字をアウトラ イン化することになります。

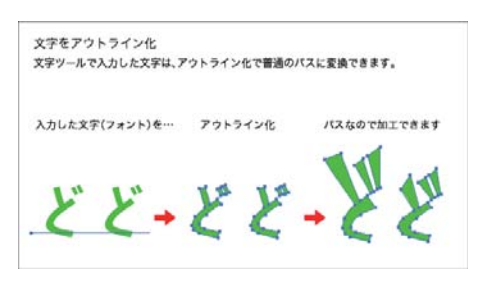

イラストレーターで文字を一定の範囲内に 収めたいときがあります。普通の文字ツール で文字を入力したものに改行を入れて調整 できそうですが、後から文章を変更したとき に修正が大変です。こんなときは、「エリア 内文字ツール」を使います。 これは内部に文字を入力するためのパス(文 字の範囲を決めるのでテキストエリアと呼 ばれます)を作成するツールです。長い文章 でもテキストエリアから文字がはみ出ない よう自動的に改行されるので便利です。 エリア内文字ツールの使い方

長方形などのパスを「エリア内文字ツール」 や「エリア内文字(縦)ツール」でクリック すると、内側に文字が入力できるようにな ります。

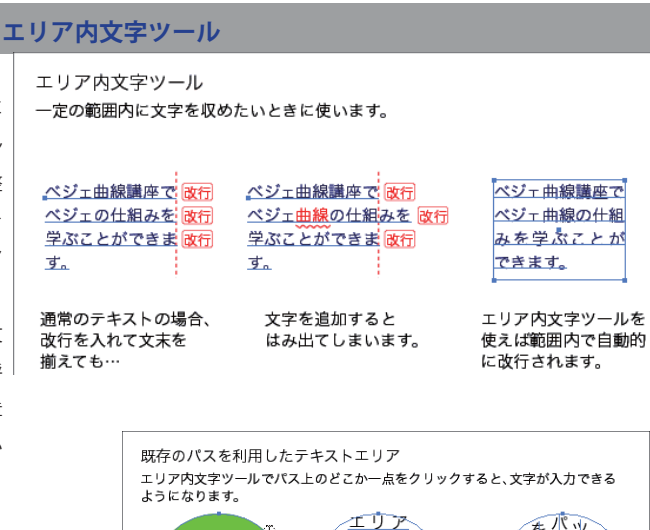

を収めることが、そ収めることが、スターに文字、「スターに文字」というというということが、 内文字ツー ルを使うと、パ スの中に文字を 収めることが できます。 パス上の一点を 文字が入力できます リア内文字(縦)ツ クリック を使用、あるいは縦組みに 変更したもの

#### **テキストエリアでの文字揃え**

通常の文字ツールでの文字揃えは、左揃え、中央揃え、 右揃え(縦書きの場合は上揃え、中央揃え、下揃え) の 3 種類ですが、テキストエリア内では両端で 揃えることができます。もっと言えば、両端で 揃えたいからこそテキストエリアを使用するこ とになります。

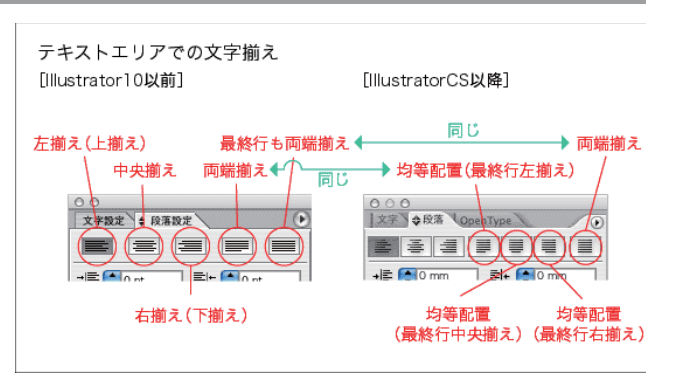

テキストエリアで長文のサイドを揃える場合 「左揃え」では右側の空きがバラバラですが、「両端揃え」なら右側も揃います。 (下の は、文中に改行が入っている箇所です)

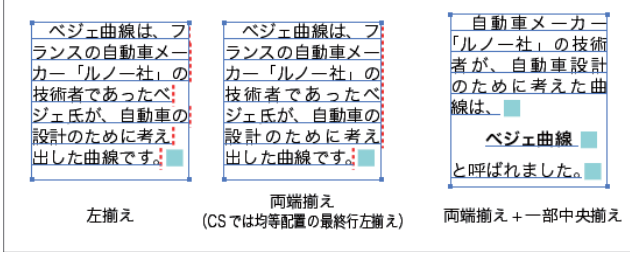

#### **●マスク**

以下三つのマスク機能が有ります。 1. クリッピングマスク 2. レイヤーパネルでのクリッピングマスク 3. 不透明マスク ここでは、1. クリッピングマスクと、「画像の切り抜き」とい う共通の機能を持つ「複合パス」について見て行きましょう。

#### **●クリッピングマスク**(マスクの基本)

パスの不必要な部分を隠すために、クリッピングマスクを使い ます。いちばん上に作った形状の内側の範囲だけを見せて、そ の外側をマスクで隠します。

円の内側にある顔だけを見せて、外側にある体を隠していま す。アウトラインモードで表示すると、パスのデータは消えず に残っているのが分かります。

#### **●複合パス**

2 つの形を重ねて「複合パス」にすると重なっている 部分に穴を空けることができます。

メニューの[複合パス / 作成]で複合パスにできます。 複合パスを解除するには「複合パス / 解除]を行って ください。

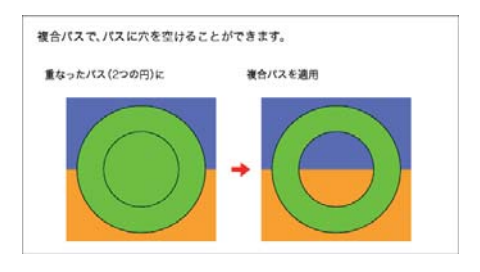

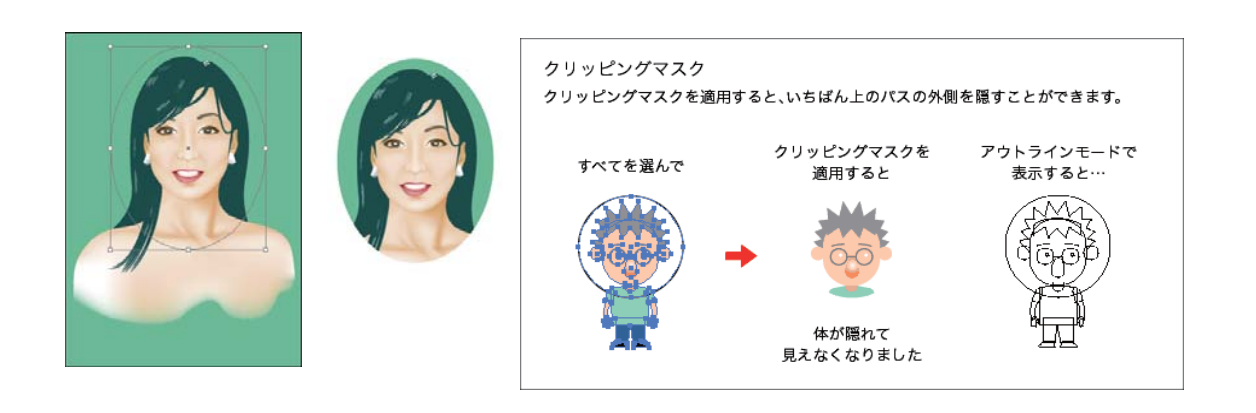

### **文字の装飾**

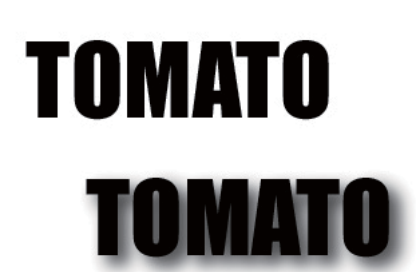

ドロップシャドウを変えてみる  $7$ ィルタ / ドロップシャドウ→ぼかし→  $10$ き  $_{\text{y}}$ 分解してみる →カラー変更 右クリック / グループ解除 / 最後は白 + 矢印

●準備 文字: TOMATO 72pt inpact コピペして 3 個描いておく 四角形:幅 100 ×高さ 50 。 黒塗り 黒50%

### **ドロップシャドウ**

フィルタ / スタイライズ / ドロップシャドウ

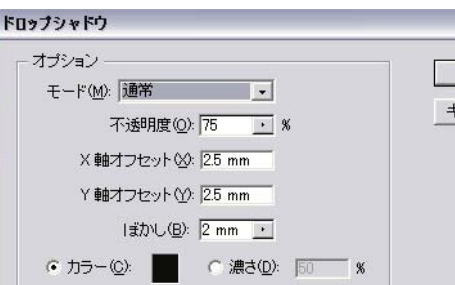

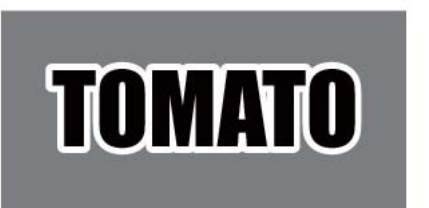

線□白 10pt 角の形状を丸く

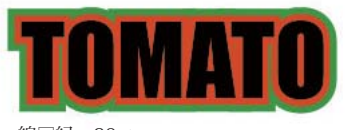

線□緑 20pt

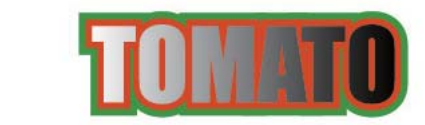

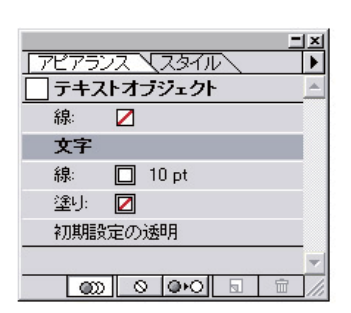

### **アピアランスを使う**

①文字選択 ②アピアランスパレットメニュー ・線追加 新規線を追加 線□白 10pt 新規線を、文字の下へ移動する **白抜き文字ができる** ③線パレットで、角の形状を丸める 文字をコピペして 線□白 → 赤にする ④二重線にする

 ・さらに新規線を追加する 線□緑 20pt

#### ⑤グラデーション

 ・アピアランスパレットの文字部分を選択し、 グラデパレットから、グラデを選択する

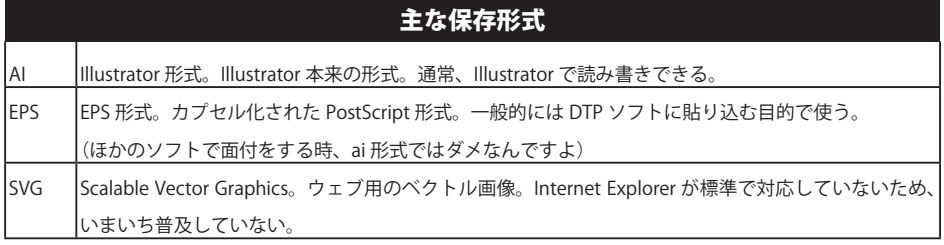

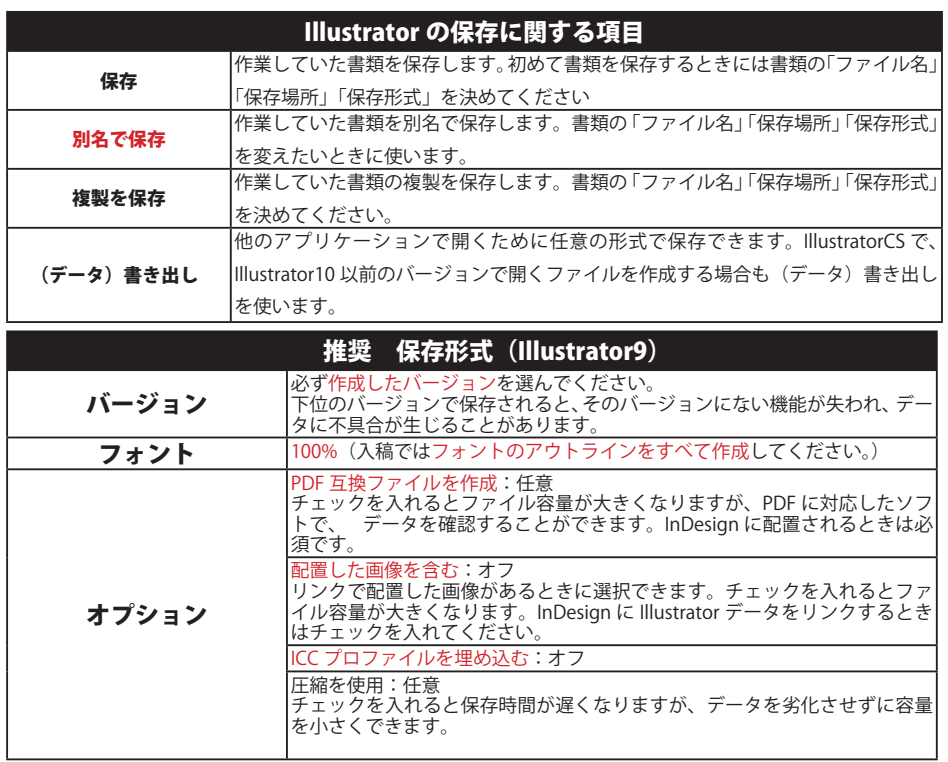

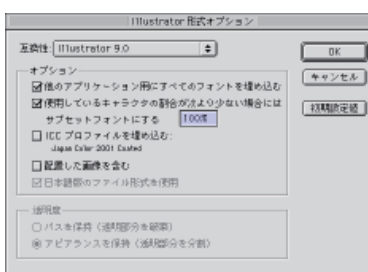

Illustrator CS5

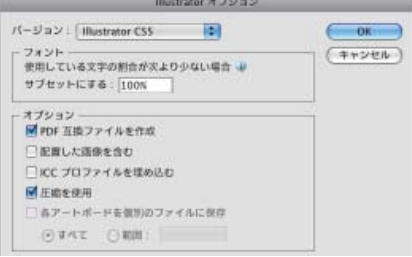

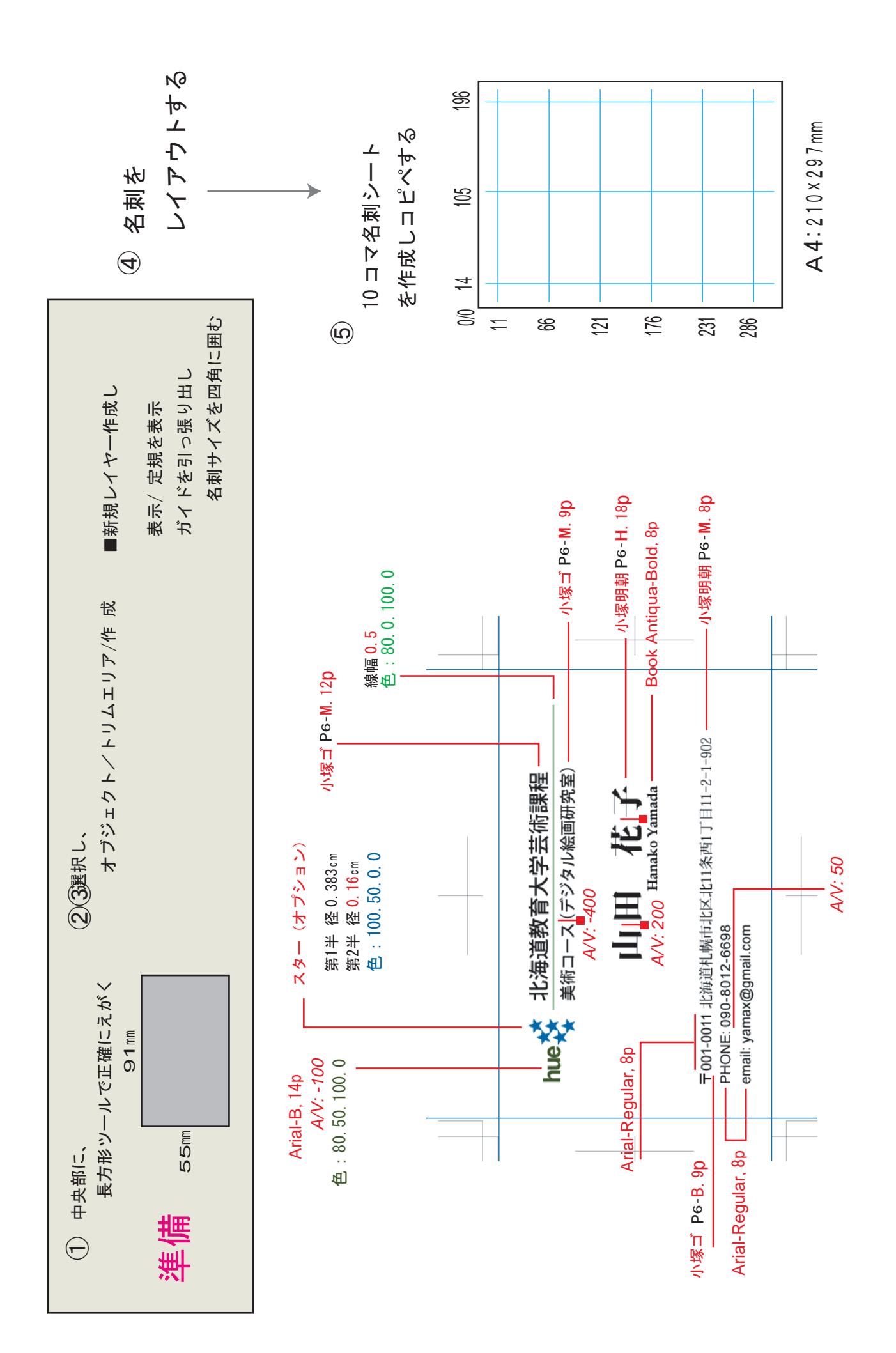

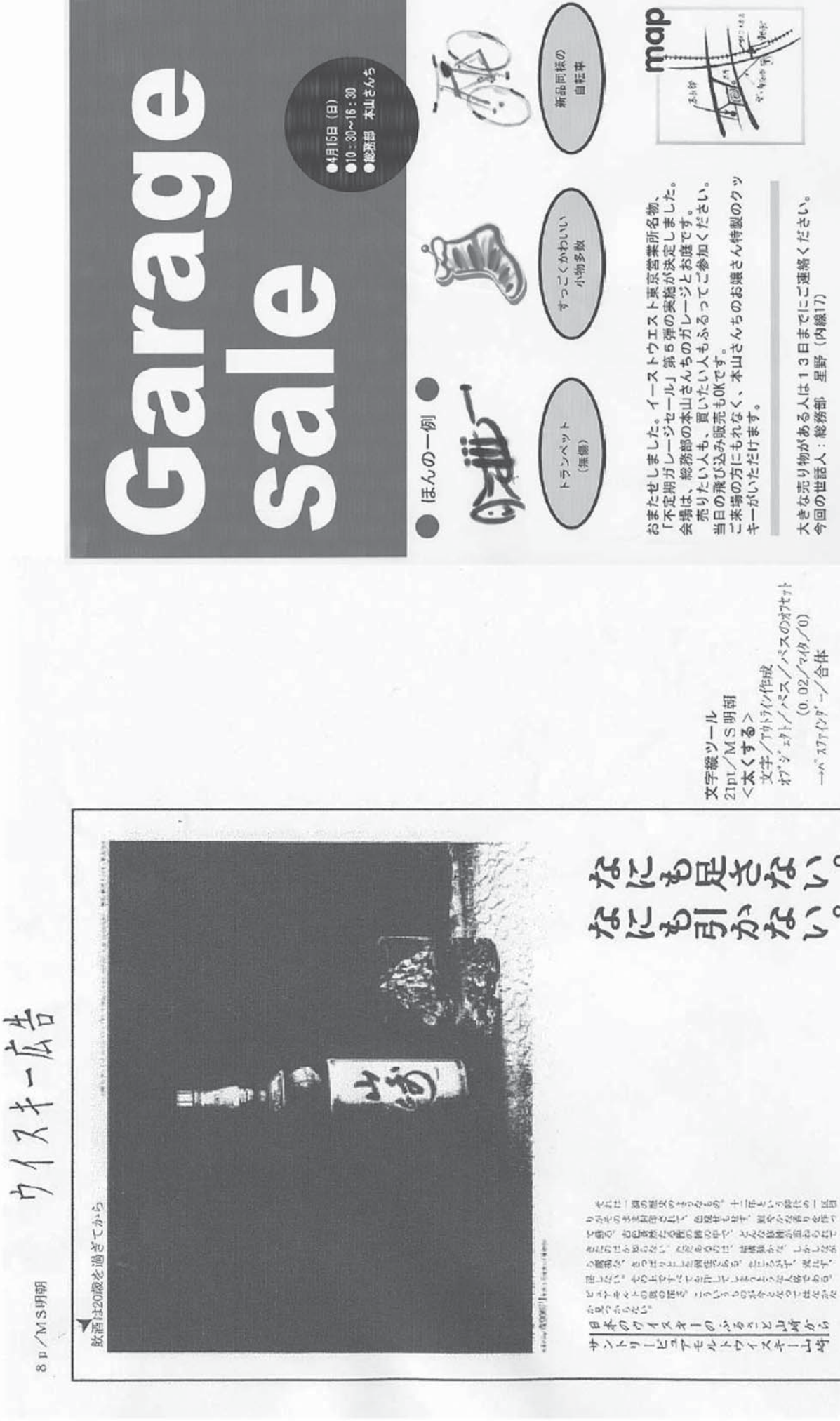

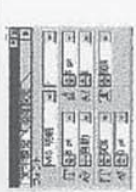

なにも足さない。 なにも引かない。

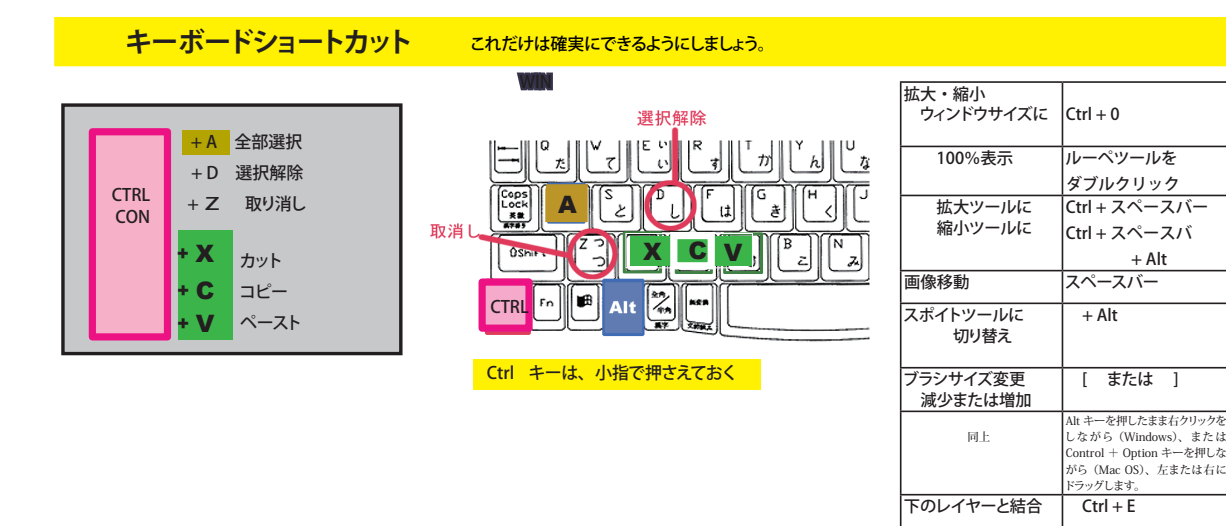

### **画面キャプチャー (**スナップショット)

バソコンの画面 ( デスクトップ ) に映っている映像を、そのまま「画像」として保存する機能 Win にはキーボード上にスクリーンショット専用のキー (PrtScr) があります

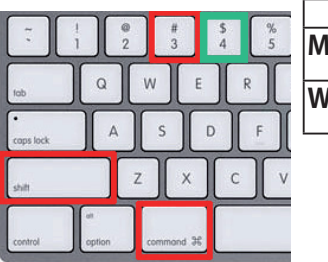

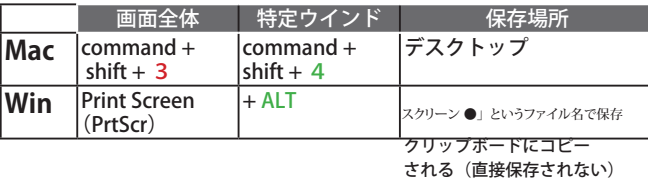

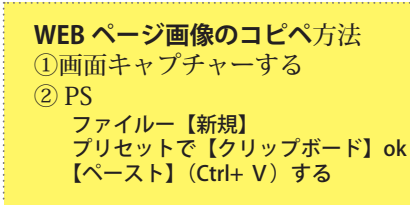

#### **クリップボード**

Windows や Mac OS で、コピー操作やカット操 作を行ったデータを一時的に保存するメインメモリ上の領域。 ペースト操作をすると、ここに保存されているデータが画面上 の指示した位置に出現する。一度クリップボードに登録された データは他のデータが入ってくるまで保存されているので、同 じデータを別の場所に何度も貼り付けることが可能である。通 常は一つしかデータを保存できない

# フォントの基礎知識

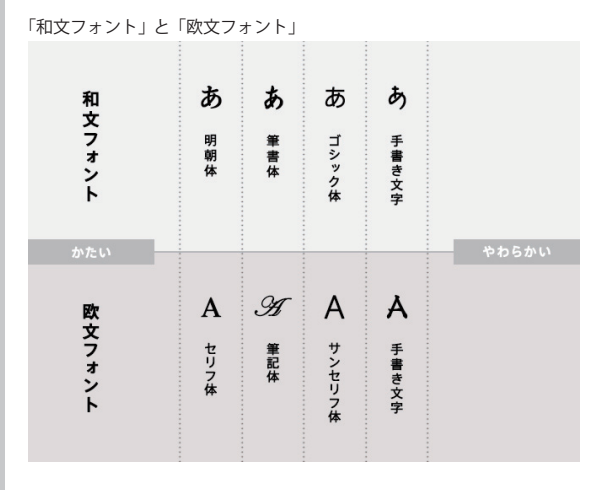

書体の区別

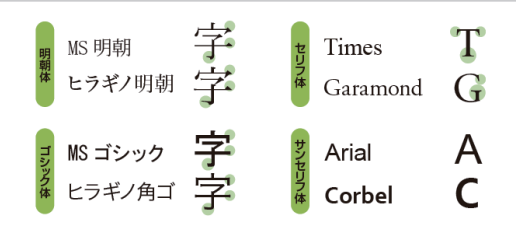

#### フォントファミリー

The quick brown fox jumps over the lazy dog  $Aa$  0123456789,.?!%@

Calibri ……………………………………………………………………………

- The quick brown fox jumps over the lazy dog Aa 0123456789, ?!%@
- The quick brown fox jumps over the lazy dog Aa 0123456789,.?!%@
- The quick brown fox jumps over the lazy dog Aa 0123456789,.?!%@

 $\Delta$ 

#### フォントの分類

「和文フォント」と「欧文フォント」さらに、そのなかでも大きく 4 つの書 体に分かれています。

和文フォントは、「明朝体」と「ゴシック体」に大別できる

明朝体=横線に対して縦線が太く、右肩に三角形の山(ウロコ)があ

ゴシック体は、横線と縦線の太さがほぼ同じ

欧文フォントも、日本語と同様、2つに分けられる。

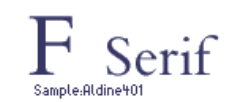

「セリフ」とは文字の端に付く「ひげ飾り」の ことです。 この「ひげ」が付いているのがセ リフ書体です。 和文書体で言えば「明朝体」 に当たります。

「サンセリフ」とは「セリフのない書体」を指 **F** SansSerif します。つまり、「ひげ」のないシンプルな書 体がサンセリフです。 和文書体で言えば「ゴ シック体」に当たります。

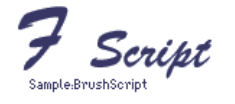

「スクリプト」とは「筆記体」のことです。 手書き風 (Handwriting) やブラシで書いた ・ー -<br>ような書体、カリグラフィーなどもスクリプ トに当たります。

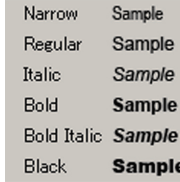

フォントファミリーとは、太字にしたり斜体に するなどの色々なバリエーションをつけた同じ ひとつの書体をまとめていう語です。 太さ順にまとめると、左のようになります(下 行くほど太い)。

それぞれ単独のフォントで、必要な太さのフォ ントをインストールして使います。

日本語に欧文フォントを指定すると、半角英数字のみに欧文フォントが割り 当てられます。和文フォントは変化せずそのままです。

 $\rightarrow$ 

#### 書体の特徴

太い明朝体

明朝体は、可読性が高く、長い文章を書く のに適しています しかし 大い明朝休け それほど可読性が高くありません。多くの 文量を読むには少しつかれてしまいます ね。ただし、ディスプレイ(パソコンの画面) やプロジェクターのスクリーン)上では、横 線の細い明朝体やセリフ体は読みにくくな ることがあるので、そのような場合には、ゴ シック体を使う方がよいでしょう。

#### 細い明朝体

明朝体は、可読性が高く、長い文章を書く のに適しています しかし 大い胆顔体は それほど可読性が高くありません。多くの文 量を読むには少しつかれてしまいますね。た だし、ディスプレイ (バソコンの画面やプロ ジェクターのスクリーン)上では、横線の細 い明朝体やセリフ体は読みにくくなることが あるので、そのような場合には、ゴシック体 を使う方がよいでしょう。

#### ゴシック体

明朝体は、可読性が高く、長い文章を書く のに適しています。しかし、太い明朝体 は、それほど可読性が高くありません。多 くの文量を読むには少しつかれてしまい ますね。ただし、ディスプレイ(バソコン の画面やプロジェクターのスクリーン) 上では、構線の細い明朝体やセリフ体は 読みにくくなることがあるので、そのよ うな場合には、ゴシック体を使う方がよ いでしょう。

#### 明朝体

明朝体は、可読性が高く、長い文章を書く のに適しています。しかし、太い明朝体 は、それほど可読性が高くありません。多 くの文量を読むには少しつかれてしまい ますね。ただし、ディスプレイ (バソコン の画面やプロジェクターのスクリーン) 上では、横線の細い明朝体やセリフ体は 読みにくくなることがあるので、そのよ うな場合には、ゴシック体を使う方がよ いでしょう。

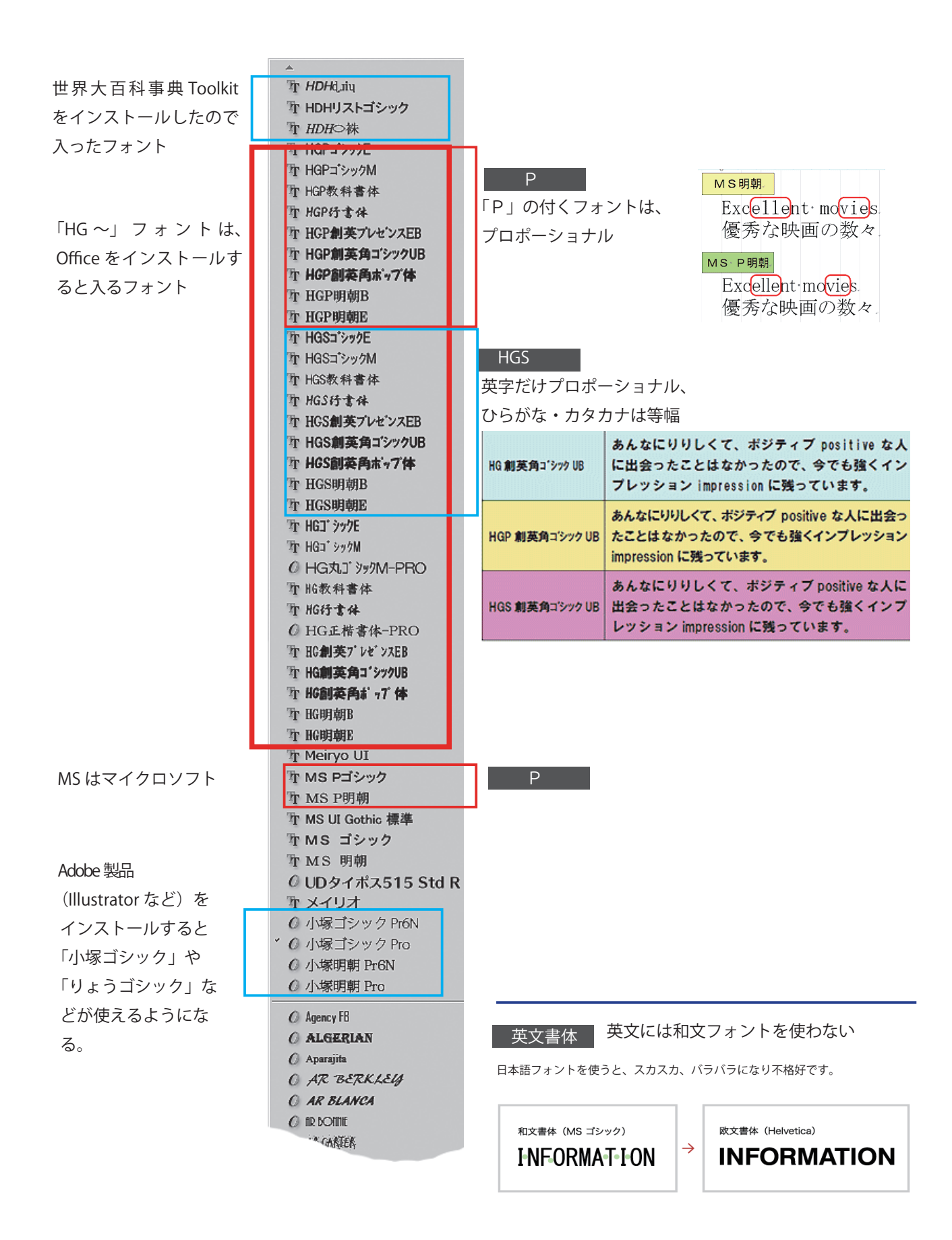

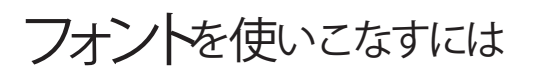

#### 「フォントフォルダ」とは

NexusFont の使い方

**I** lang **I** skin **I**userdata **A** Fontinetaller Nexus Font protected.lst eadme  $\blacksquare$  shortcuts  $\Box$  vendors.list

フォント管理ソフト

Windows 7 によってフォントが「Windows¥Fonts」フォルダーにインス トールされます。これらのフォントは、Windows およびほかのアプリケー ションがダイアログボックスを正常に起動/表示するのに必要です。削除し たり、「Fonts」フォルダーから移動したりしないことをお勧めします。

豊富な種類のフォントをインストールしてると起動時に毎回 PC が全てのフォ ントデータを自動的に読み込んでしまうので、起動時間が長くなります。

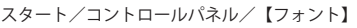

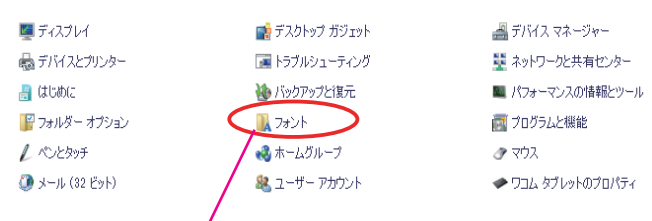

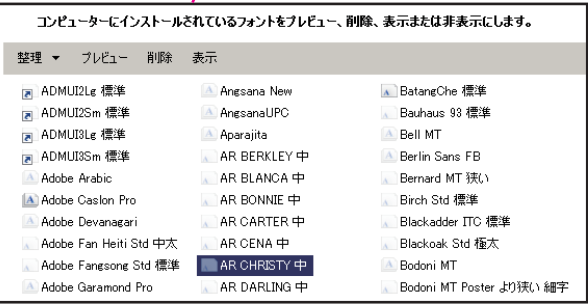

The HDHUストゴシック **T** HDH○祢 Tr HGPゴシックE

フォントデータを使う時だけインストールして、使わないときはアンイン ストールすればよい。フォント管理ソフトを使えば楽にできます

NexusFont(フリーソフト)を使うと、使いたいフォントを、その時だけ使 えるようになります。

使い方は簡単で、フォントを使いたいときに NexusFont を起動させて使 いたいフォントを表示させとくだけです!すると表示中のフォントが一時 的にインストールされた状態になります。

**■ USBメモリを開き【NexusFont】をクリックする**  $\blacksquare$  nexusfont  $2.5$ 

【注意】 NexusFont を使わないと、強制的に違うフォントになります。

違うPCに移動して作業を続ける時は、NexusFont を必ず使 う。

2 表示されたパレットで、 【ARAIX フォント】を選ぶ。

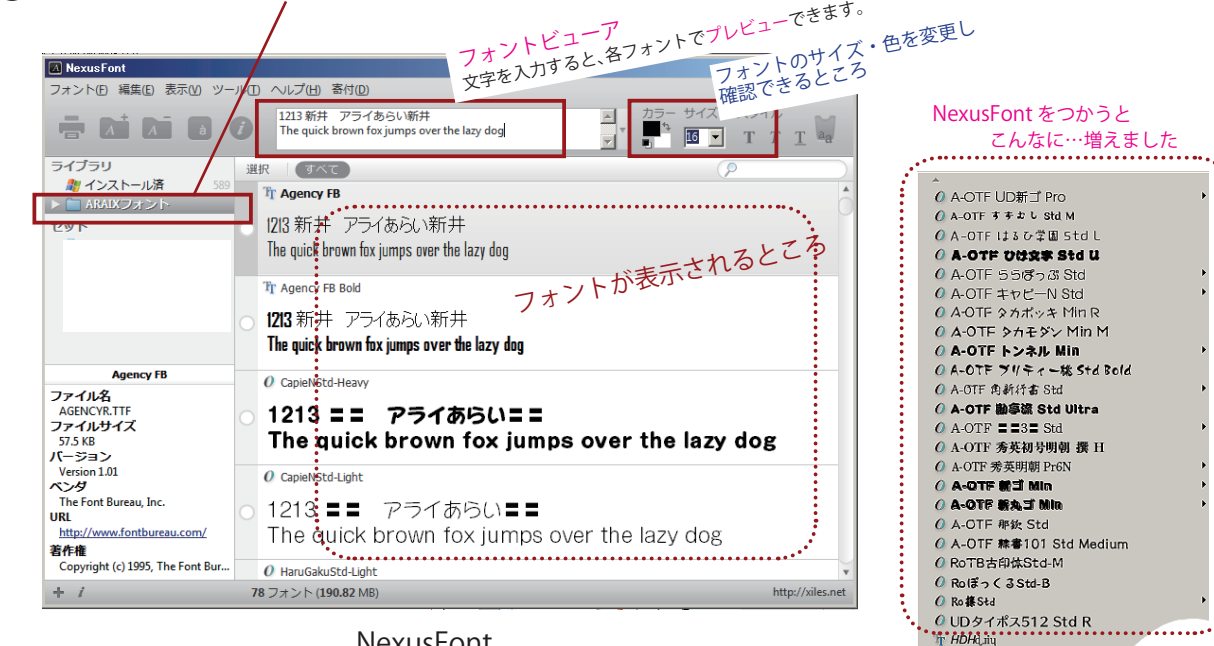

NexusFont

### ARAIX フォント(アルファベット順)

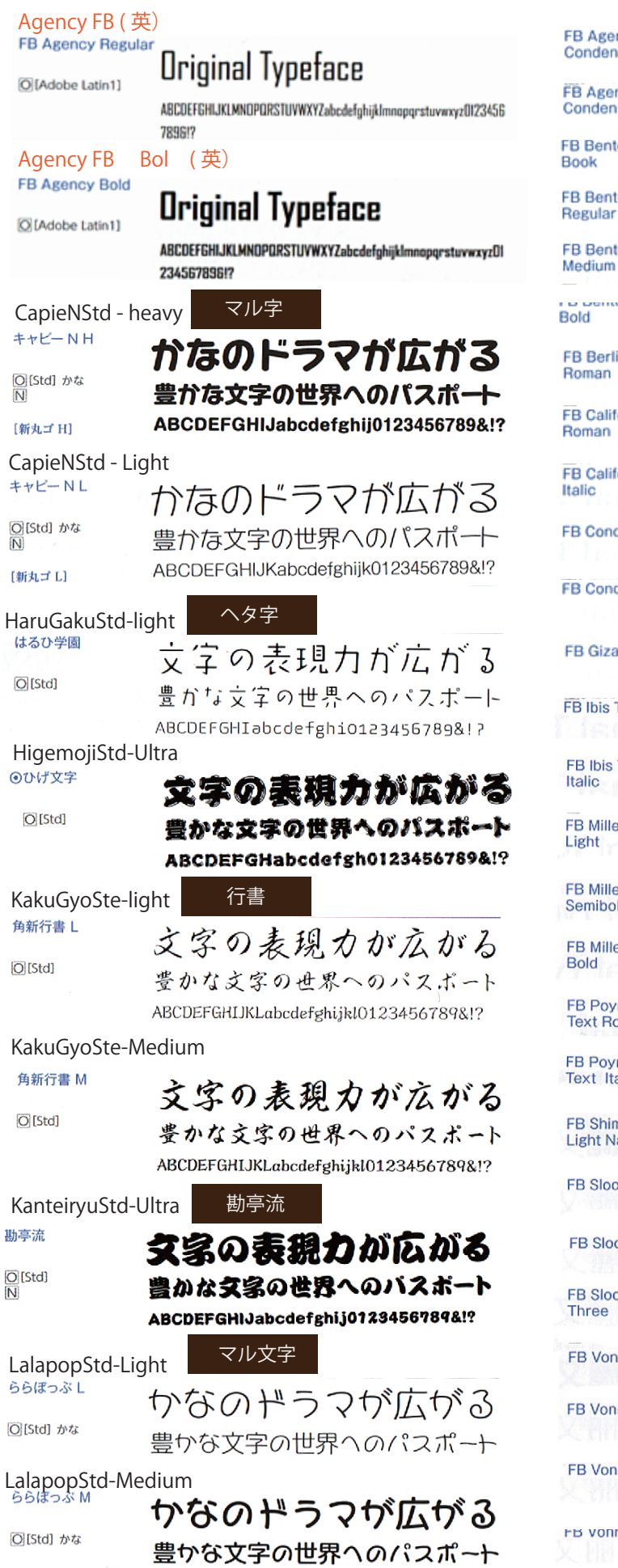

**EB Agenda Medium Original Typeface** Condensed **FB Agenda Bold Original Typeface** Condensed **FB Benton Sans** Original Typeface **FB Benton Sans** Original Typeface **FB Benton Sans Original Typeface Original Typeface FB Berlin Sans Original Typeface** FB Californian Text Original Typeface **FB Californian Text** Original Typeface **FB Condor Regular Original Typeface FB Condor Bold Original Typeface** FB Giza One Three Original Typeface FB Ibis Text Regular **Original Typeface** FB Ibis Text Regular Original Typeface Italic **FB Miller Display** Original Typeface Light **FB Miller Display Original Typeface** Semibold **FB Miller Display Original Typeface** FB Poynter Oldstyle **Original Typeface Text Roman** FB Poynter Oldstyle **Text Italic** Original Typeface **FB Shimano Square Light Narrow Original Typeface** 

**FB Sloop Script One** (*Vrigi*nai

Priginal

(Original

FB Sloop Script Two

**FB Sloop Script** Three  $\ldots$  .

**FB Vonness Light** 

**FB Vonness Book** 

**FB Vonness Medium FB VONNESS BOID** 

**Original Typeface Original Typeface** 

**Original Typeface** 

Original Typeface

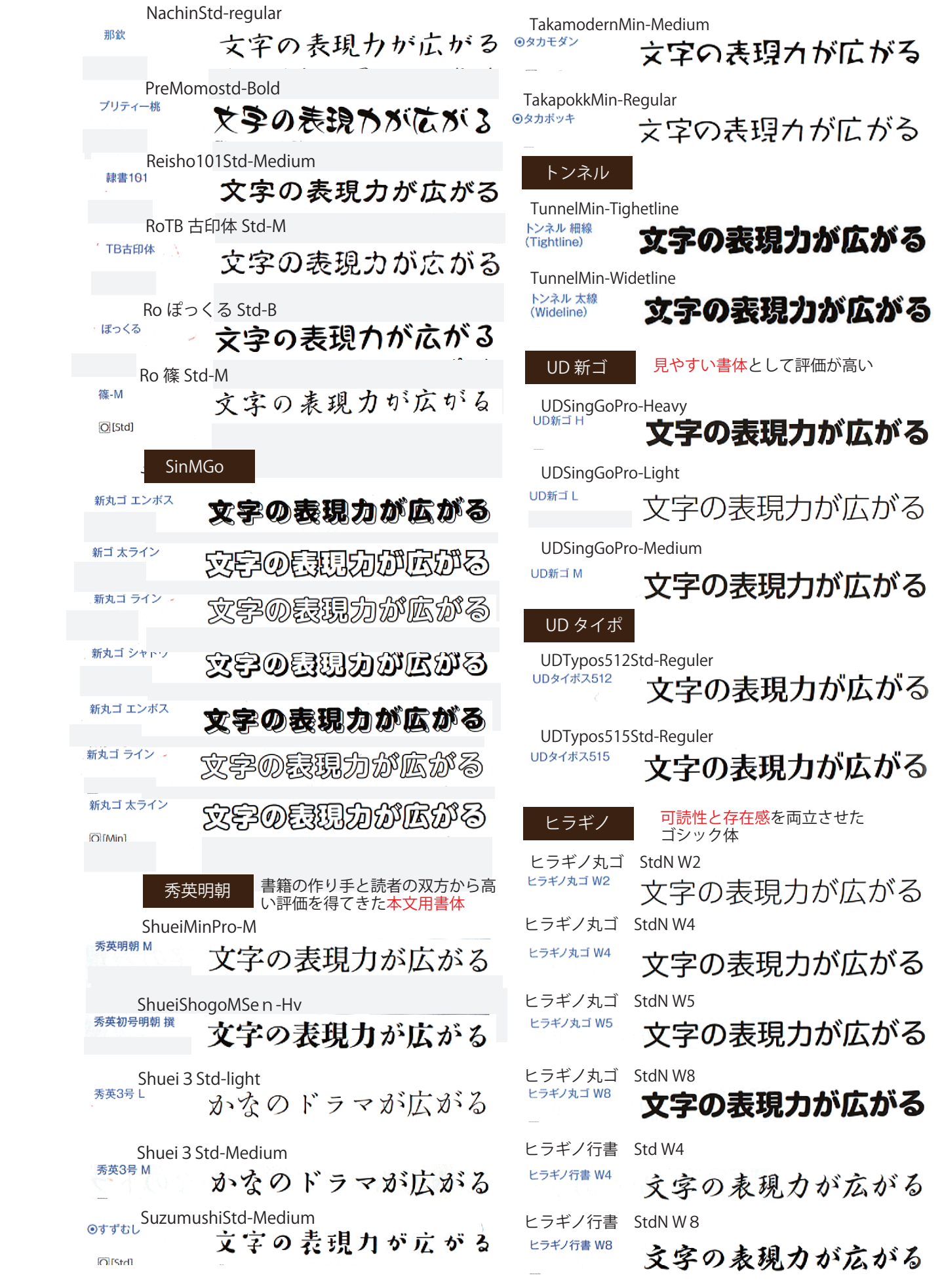

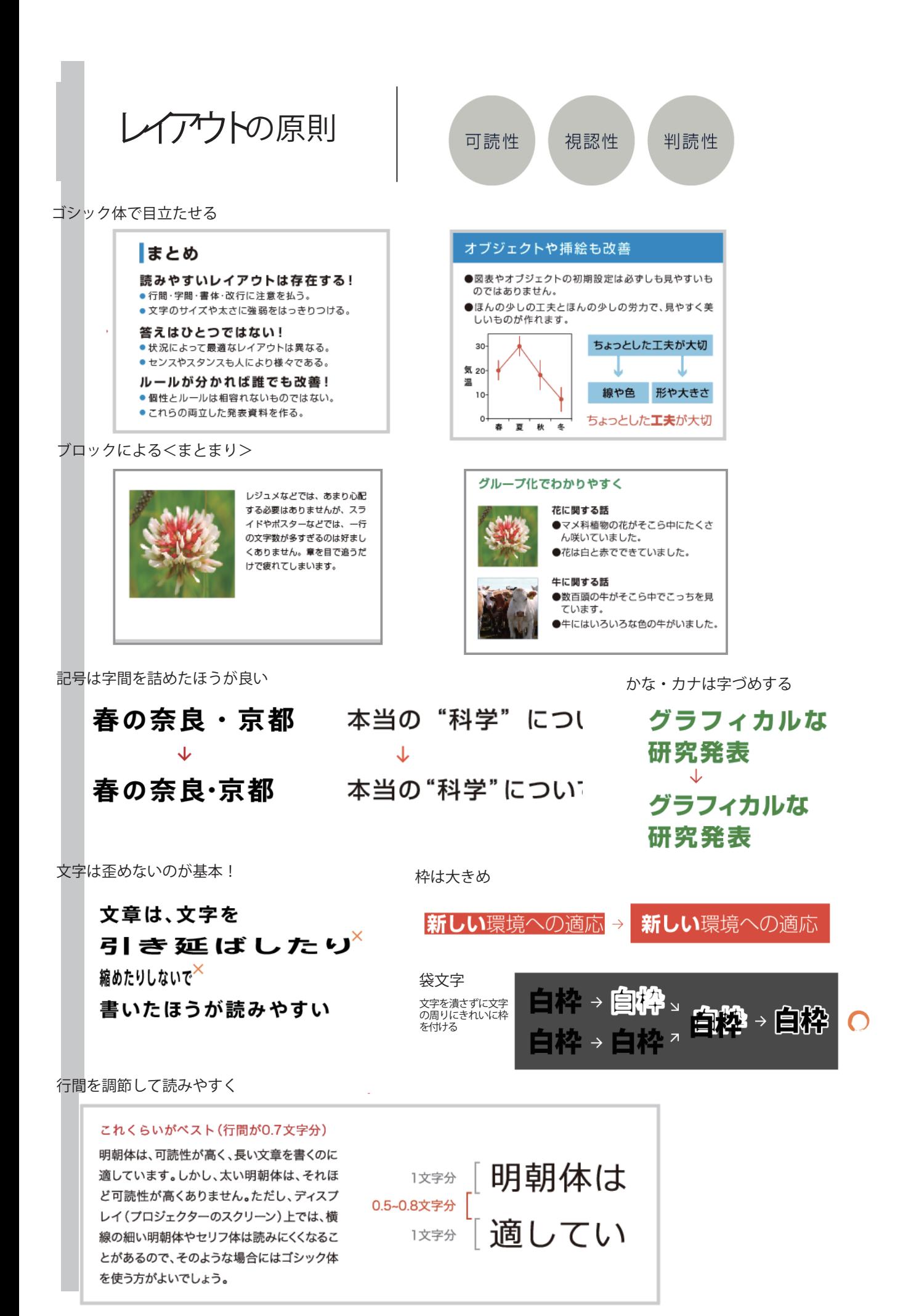